# Originalbetriebsanleitung

Bediencomputer

AmaSpread 2

Diese Betriebsanleitung ist gültig ab Software-Version NW355-B.009

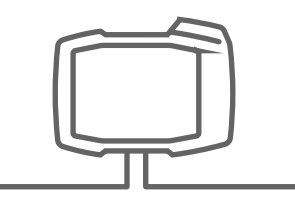

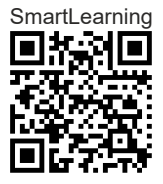

# INHALTSVERZEICHNIS

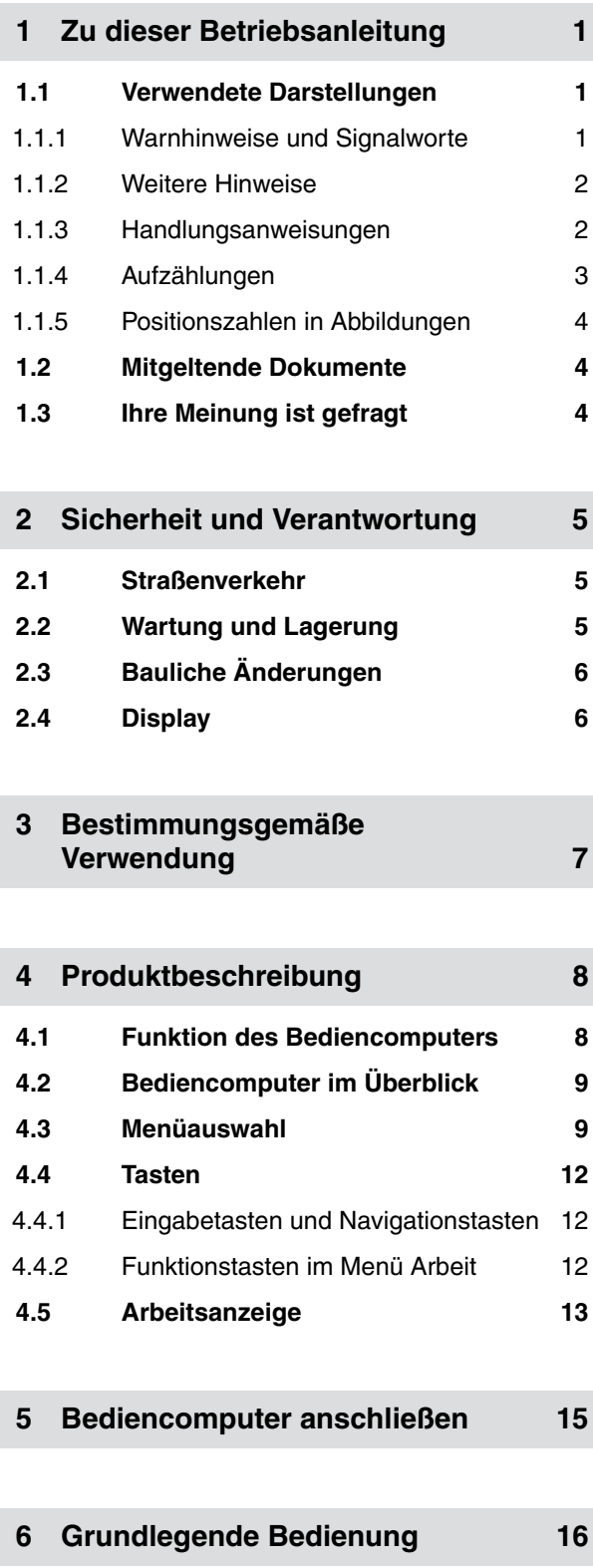

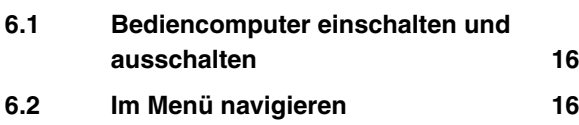

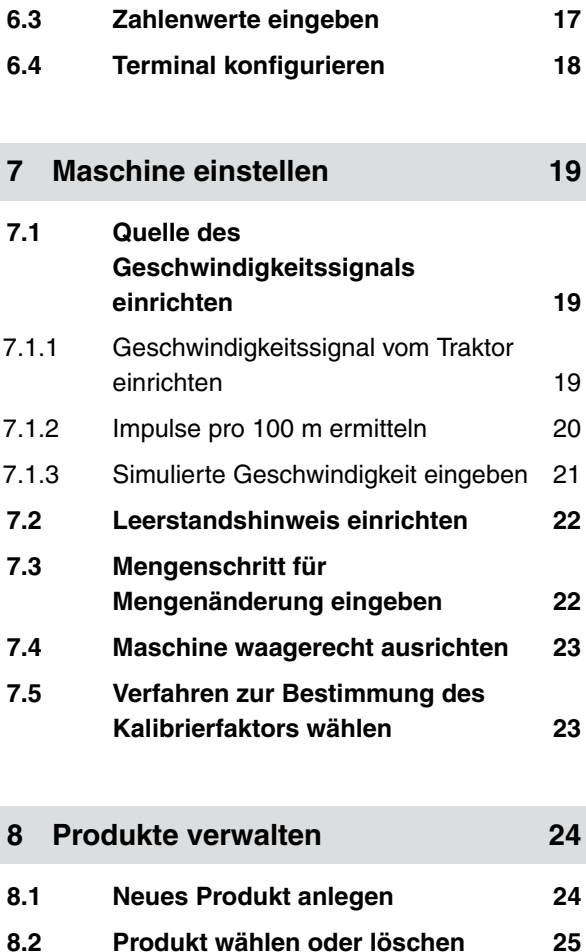

**9 [Behälter befüllen 27](#page-30-0)**

**8.3 [Produktdaten eingeben 25](#page-28-0)**

ľ

**10 [Kalibrierfaktor im Stand ermitteln 28](#page-31-0)**

# **11 [Arbeiten 30](#page-33-0) 11.1 [Dünger ausbringen 30](#page-33-0) 11.2 [Kalibrierfaktor manuell während](#page-34-0) [der Fahrt ermitteln 31](#page-34-0) 11.3 [Einseitig streuen 32](#page-35-0) 11.4 [Ausbringmenge anpassen 32](#page-35-0) 11.5 [Teilbreiten schalten 33](#page-36-0) 11.6 [Grenzstreuen 34](#page-37-0)**

#### **INHALTSVERZEICHNIS**

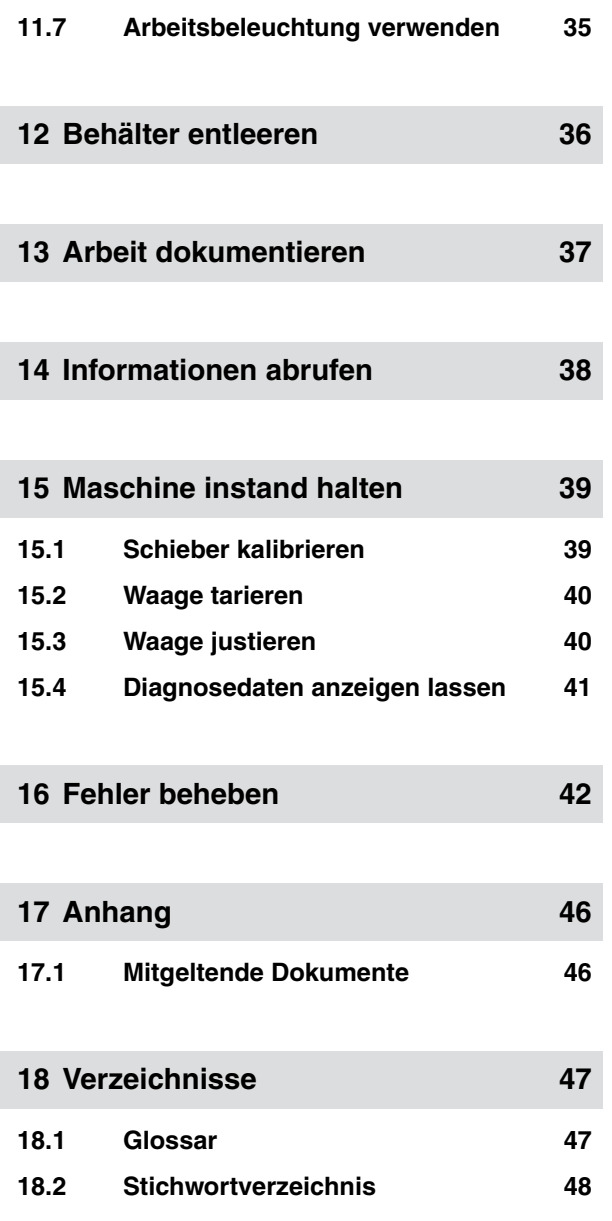

# <span id="page-4-0"></span>**Zu dieser Betriebsanleitung**

CMS-T-00000081-D.1

# **1.1 Verwendete Darstellungen**

#### **1.1.1 Warnhinweise und Signalworte**

Warnhinweise sind durch einen vertikalen Balken mit dreieckigem Sicherheitssymbol und einem Signalwort gekennzeichnet. Die Signalworte *"GEFAHR"*, *"WAR-NUNG"* oder *"VORSICHT"* beschreiben die Schwere der drohenden Gefährdung und haben folgende Bedeutungen:

#### $\boldsymbol{\Lambda}$ **GEFAHR**

Kennzeichnet eine unmittelbare Gefährdung mit hohem Risiko für schwerste Körperverletzung, wie Verlust von Körperteilen oder Tod.

#### **WARNUNG**  4

Kennzeichnet eine mögliche Gefährdung mit mittlerem Risiko für schwerste Körperverletzung oder Tod.

# **VORSICHT**

Kennzeichnet eine Gefährdung mit geringem Risiko für leichte oder mittelschwere Körperverletzungen.

CMS-T-00002415-A.1

CMS-T-005676-C.1

#### <span id="page-5-0"></span>**1.1.2 Weitere Hinweise**

#### 道料 **WICHTIG**

Kennzeichnet ein Risiko für Maschinenschäden.

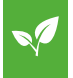

## **UMWELTHINWEIS**

Kennzeichnet ein Risiko für Umweltschäden.

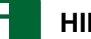

#### **HINWEIS**

Kennzeichnet Anwendungstipps und Hinweise für einen optimalen Gebrauch.

#### **1.1.3 Handlungsanweisungen**

#### **Nummerierte Handlungsanweisungen**

Handlungen, die in einer bestimmten Reihenfolge ausgeführt werden müssen, sind als nummerierte Handlungsanweisungen dargestellt. Die vorgegebene Reihenfolge der Handlungen muss eingehalten werden.

#### Beispiel:

- 1. Handlungsanweisung 1
- 2. Handlungsanweisung 2

#### **1.1.3.1 Handlungsanweisungen und Reaktionen**

Reaktionen auf Handlungsanweisungen sind durch einen Pfeil markiert.

#### Beispiel:

- 1. Handlungsanweisung 1
- Reaktion auf Handlungsanweisung 1
- 2. Handlungsanweisung 2

CMS-T-00002416-A.1

CMS-T-00000473-B.1

CMS-T-005217-B.1

CMS-T-005678-B.1

#### <span id="page-6-0"></span>**1.1.3.2 Alternative Handlungsanweisungen**

Alternative Handlungsanweisungen werden mit dem Wort *"oder"* eingeleitet.

Beispiel:

1. Handlungsanweisung 1

oder

alternative Handlungsanweisung

2. Handlungsanweisung 2

#### **Handlungsanweisungen mit nur einer Handlung**

Handlungsanweisungen mit nur einer Handlung werden nicht nummeriert, sondern mit einem Pfeil dargestellt.

Beispiel:

Handlungsanweisung

#### **Handlungsanweisungen ohne Reihenfolge**

Handlungsanweisungen, die nicht einer bestimmten Reihenfolge befolgt werden müssen, werden in Listenform mit Pfeilen dargestellt.

Beispiel:

- $\blacktriangleright$  Handlungsanweisung
- Handlungsanweisung
- Handlungsanweisung

#### **1.1.4 Aufzählungen**

Aufzählungen ohne zwingende Reihenfolge sind als Liste mit Aufzählungspunkten dargestellt.

Beispiel:

- $\bullet$  Punkt 1
- Punkt 2

CMS-T-00000110-B.1

CMS-T-005211-C.1

CMS-T-005214-C.1

CMS-T-000024-A.1

#### <span id="page-7-0"></span>**1.1.5 Positionszahlen in Abbildungen**

Eine im Text eingerahmte Ziffer, beispielsweise eine 1, verweist auf eine Positionszahl in einer nebenstehenden Abbildung.

# **1.2 Mitgeltende Dokumente**

Im Anhang befindet sich eine Liste der mitgeltenden Dokumente.

### **1.3 Ihre Meinung ist gefragt**

Sehr geehrte Leserin, sehr geehrter Leser, unsere Betriebsanleitungen werden regelmäßig aktualisiert. Mit Ihren Verbesserungsvorschlägen helfen Sie mit, eine immer benutzerfreundlichere Betriebsanleitung zu gestalten. Senden Sie uns Ihre Vorschläge bitte per Brief, Fax oder E-Mail. Fax: +49 (0) 5405 501-234 CMS-T-000059-C.1

CMS-T-00000616-B.1

Postfach 51 AMAZONEN-WERKE H. Dreyer SE & Co. KG Technische Redaktion D-49202 Hasbergen

E-Mail: td@amazone.de

CMS-T-000023-B.1

# <span id="page-8-0"></span>**Sicherheit und Verantwortung**

### **2.1 Straßenverkehr**

CMS-T-00003620-C.1

CMS-T-00003621-D.1

CMS-T-00004961-B.1

#### **Bedien-Computer oder Bedien-Terminal während der Straßenfahrt nicht verwenden**

Wenn der Fahrer abgelenkt wird, kann das Unfälle und Verletzungen bis hin zum Tod zur Folge haben.

Bedienen Sie Bedien-Computer oder Bedien-Terminal nicht während der Straßenfahrt.

# **2.2 Wartung und Lagerung**

**Schäden durch Kurzschluss**

Wenn am Traktor oder einem angehängten oder angebauten Gerät Instandhaltungsarbeiten durchgeführt werden, besteht Kurzschlussgefahr.

*Bevor Sie Instandhaltungsarbeiten durchführen,* trennen Sie alle Verbindungen zwischen Bedien-Terminal oder Bedien-Computer und Traktor.

#### **Schäden durch Überspannung**

Wenn am Traktor oder an einem angehängten oder angebauten Gerät geschweißt wird, kann der Bedien-Computer oder das Bedien-Terminal durch Überspannung beschädigt werden.

*Bevor Sie schweißen,* trennen Sie alle Verbindungen zwischen Bedien-Terminal oder Bedien-Computer und Traktor.

#### **Schäden durch unsachgemäße Reinigung**

Reinigen Sie den Bedien-Computer oder das Bedien-Terminal ausschließlich mit einem feuchten, weichen Tuch.

#### <span id="page-9-0"></span>**Schäden durch falsche Betriebstemperatur und Lagertemperatur**

Wenn Betriebstemperatur und Lagertemperatur nicht beachtet werden, kann es zu Schäden am Bedien-Computer oder Bedien-Terminal und damit zu Fehlfunktionen und gefährlichen Situationen kommen.

- ▶ Betreiben Sie den Bedien-Computer oder das Bedien-Terminal nur bei Temperaturen von -20 °C bis  $+65 °C$
- ► Lagern Sie den Bedien-Computer oder das Bedien-Terminal nur bei Temperaturen von -30 °C bis +80 °C

# **2.3 Bauliche Änderungen**

CMS-T-00003622-C.

#### **Unzulässige Änderungen und unzulässige Verwendung**

Unzulässige Änderungen und unzulässige Verwendungen können Ihre Sicherheit beeinträchtigen und die Lebensdauer oder/und Funktion des Bedien-Terminals beeinflussen.

- $\blacktriangleright$ Führen Sie nur Änderungen am Bedien-Computer oder Bedien-Terminal durch, die in der Betriebsanleitung des Bedien-Computers oder Bedien-Terminals beschrieben sind.
- Verwenden Sie den Bedien-Computer oder das Bedien-Terminal bestimmungsgemäß.
- Öffnen Sie den Bedien-Computer oder das Bedien-Terminal nicht. ▶
- Ziehen Sie nicht an den Leitungen. ▶

## **2.4 Display**

CMS-T-00003624-B.1

#### **Unfallgefahr durch fehlerhafte Displayanzeigen**

Wenn das Display fehlerhaft oder die Sicht auf die Anzeige eingeschränkt ist, können Funktionen ungewollt aktiviert und dadurch Maschinenfunktionen ausgelöst werden. Personen können verletzt oder getötet werden.

- *Wenn die Sicht auf die Displayanzeige eingeschränkt ist,* stoppen Sie die Bedienung.
- *Wenn die Displayanzeige fehlerhaft ist,* starten Sie den Bedien-Computer oder das Bedien-Terminal neu.

#### **Unfallgefahr durch unsachgemäße Wischgeste**

Bei einer nicht sachgemäßen Wischgeste können versehentlich Schaltflächen der Maschinensteuerung betätigt und dadurch Maschinenfunktionen ausgelöst werden. Personen können verletzt oder sogar getötet werden.

Beginnen Sie die Wischgeste am Displayrand.

# <span id="page-10-0"></span>**Bestimmungsgemäße Verwendung** 3

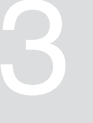

CMS-T-00005429-B.1

- Mit dem Bedien-Computer werden landwirtschaft- $\bullet$ liche Geräte gesteuert.
- Die Betriebsanleitung ist Teil des Bedien-Computers. Der Bedien-Computer ist ausschließlich für den Einsatz gemäß dieser Betriebsanleitung bestimmt. Anwendungen des Bedien-Computers, die nicht in dieser Betriebsanleitung beschrieben sind, können zu schweren Verletzungen oder zum Tod von Personen und zu Maschinenschäden und Sachschäden führen.
- Andere Verwendungen als unter bestimmungsgemäße Verwendung aufgeführt gelten als nicht bestimmungsgemäß. Für Schäden, die aus nicht bestimmungsgemäßer Verwendung resultieren, haftet nicht der Hersteller, sondern ausschließlich der Betreiber.

# <span id="page-11-0"></span>**Produktbeschreibung**

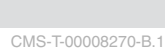

# **4.1 Funktion des Bediencomputers**

Der Bediencomputer AmaSpread 2 steuert die Maschinenfunktionen und dient als Anzeige-Terminal.

#### **Folgende Funktionen bietet der Bediencomputer:**

- Düngerstreuen starten oder stoppen
- Kalibrierfaktor für mengengenaue Düngerausbrin- $\bullet$ gung während der Fahrt ermitteln
- Weitergehende Düngerstreufunktionen schalten
- Maschine befüllen
- Produkte verwalten
- Dokumentation aufrufen
- Arbeitsbeleuchtung einschalten oder ausschalten  $\bullet$
- Informationen abrufen

CMS-T-00008235-B.1

<span id="page-12-0"></span>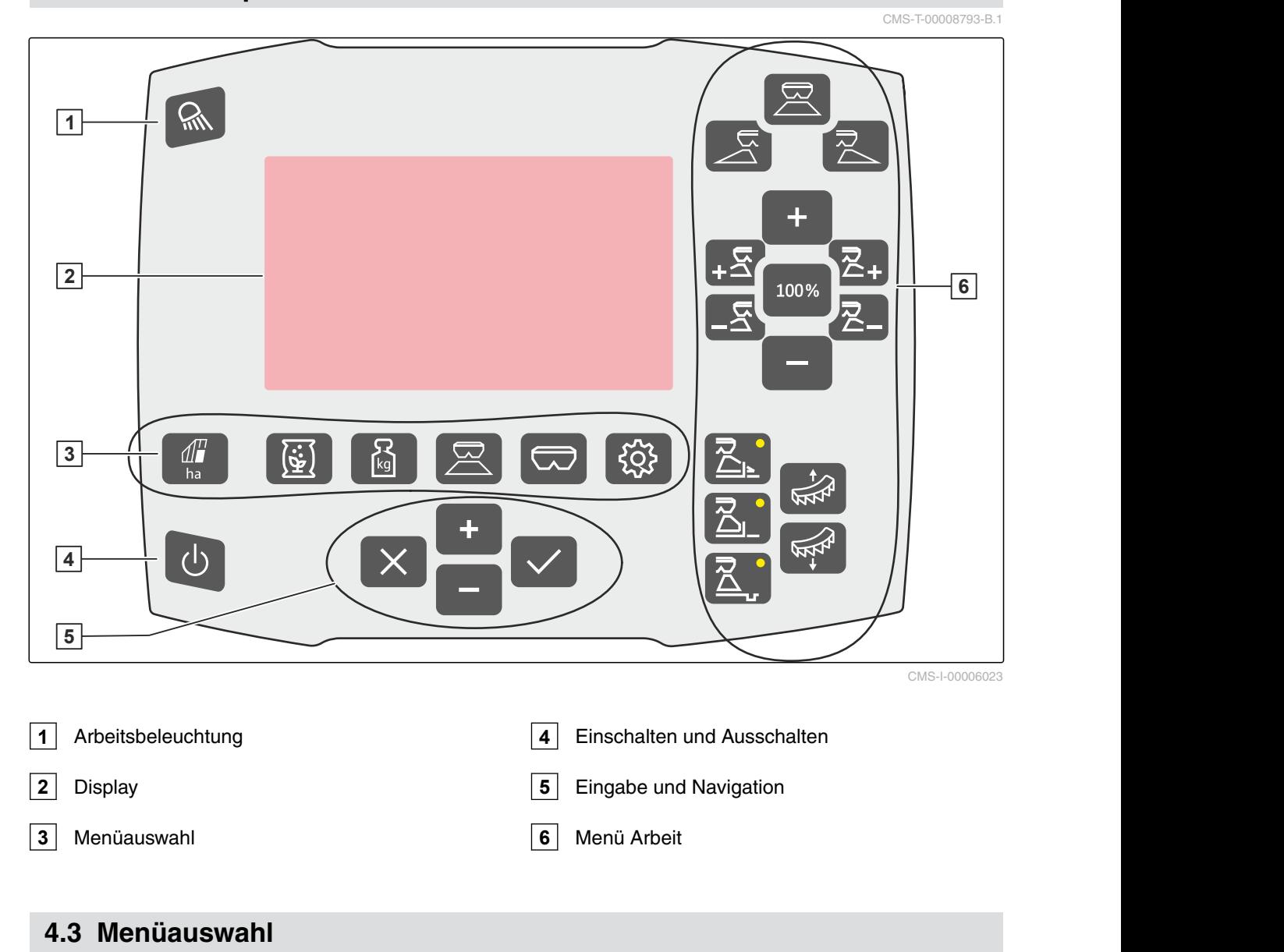

# **4.2 Bediencomputer im Überblick**

In den Menüs werden verschiedene Daten angezeigt. Die Daten können angepasst werden.

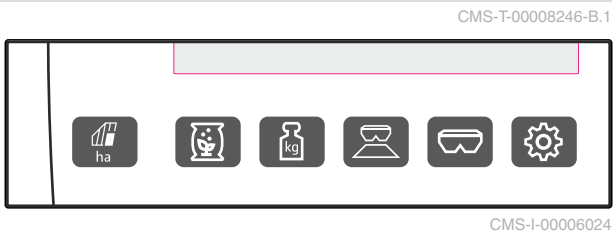

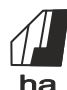

ha Menü *"Dokumentation"* zeigt Arbeitsdaten

an.

lungen.

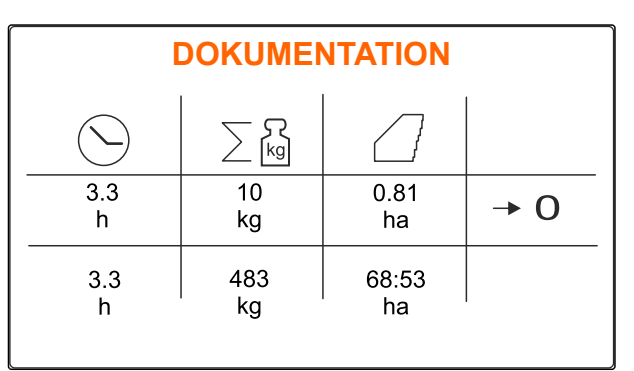

CMS-I-00006025

 $\overline{\text{DUNGER}}$  – Kalkstickstoff  $\left(\frac{1}{2}\right)$ Ausbringmenge 120<br>kg/ha Menü *"Produkte"* zeigt Produktdaten an und ermöglicht produktspezifische Maschineneinstel-1,36 Kalibrierfaktor Arbeitsbreite **Arbeitsbreite** 33 Weitere Düngereinstellungen

CMS-I-00006026

kg Menü *"Waage"* ermittelt den Kalibrierfaktor mit der Waage.

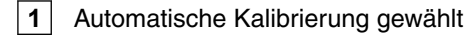

**2** Behälterinhalt

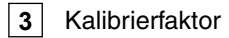

**4** Manuelle Kalibrierung starten

 Menü *"Arbeit"* zeigt Arbeitsdaten an und steuert die Maschine während der Arbeit.

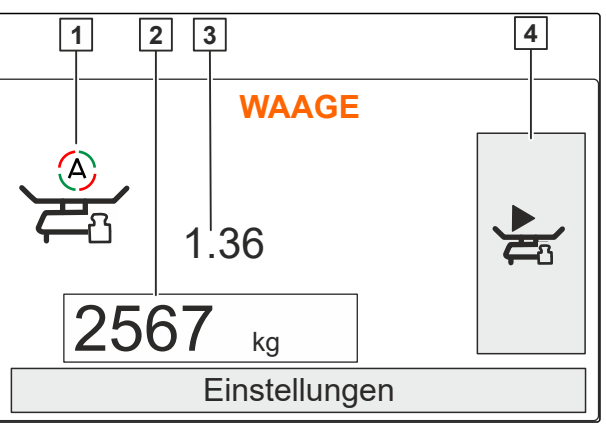

CMS-I-00006059

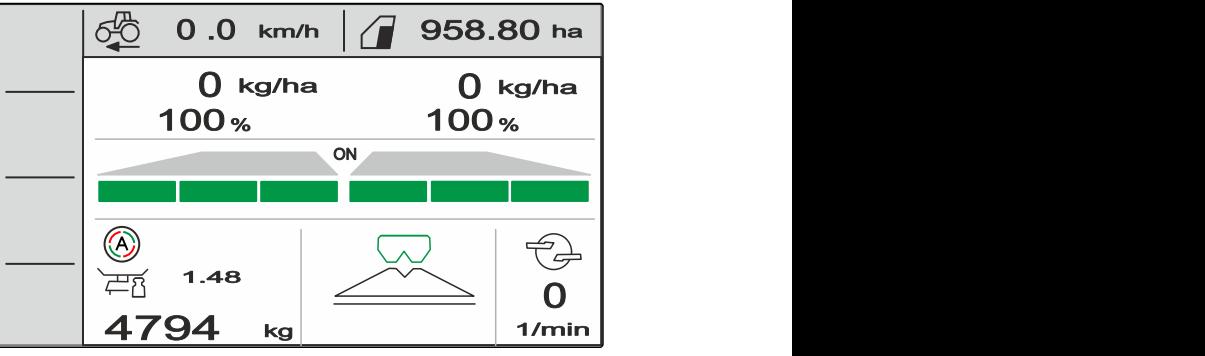

CMS-I-00006211

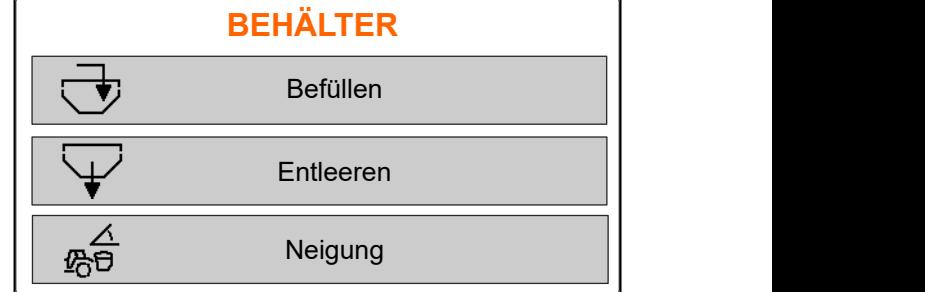

CMS-I-00006057

**MASCHINE**  $\frac{d}{dt}$ Geschwindigkeit Leerstand und Mengenregelung **Terminal**  $\bullet$ 

CMS-I-00006056

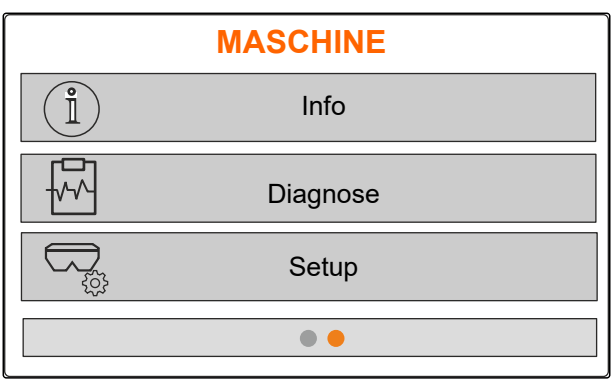

CMS-I-00006227

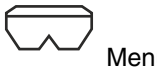

stellungen.

stellungen.

 Menü *"Behälter"* enthält *"Befüllen"*, *"Entleeren"* und *"Neigung"*, wenn ein Neigungssensor verbaut ist.

Menü *"Maschine"* ermöglicht Maschinenein-

 Menü *"Maschine"* auf der zweiten Seite zeigt Maschinendaten und ermöglicht Maschinenein-

#### <span id="page-15-0"></span>**4 | Produktbeschreibung Tasten**

# **4.4 Tasten**

CMS-T-00008247-B.1

#### **4.4.1 Eingabetasten und Navigationstasten**

 Wert erhöhen oder in der Liste aufwärts navigieren

 Wert verringern oder in der Liste abwärts navigieren

 Eingabe abbrechen oder zurück ins vorherige Menü

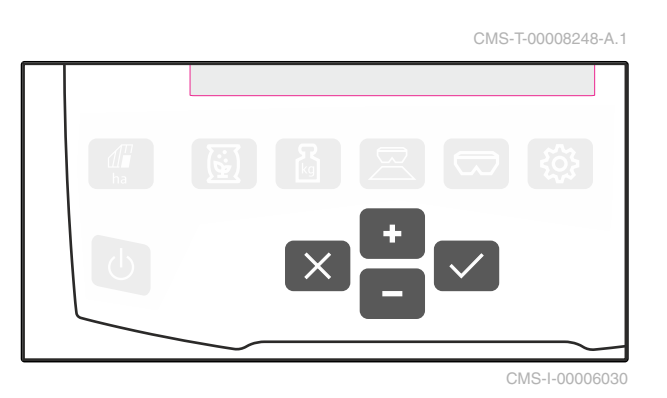

 $\checkmark$ Bestätigen

#### **4.4.2 Funktionstasten im Menü Arbeit**

Anordnung der Funktionstasten

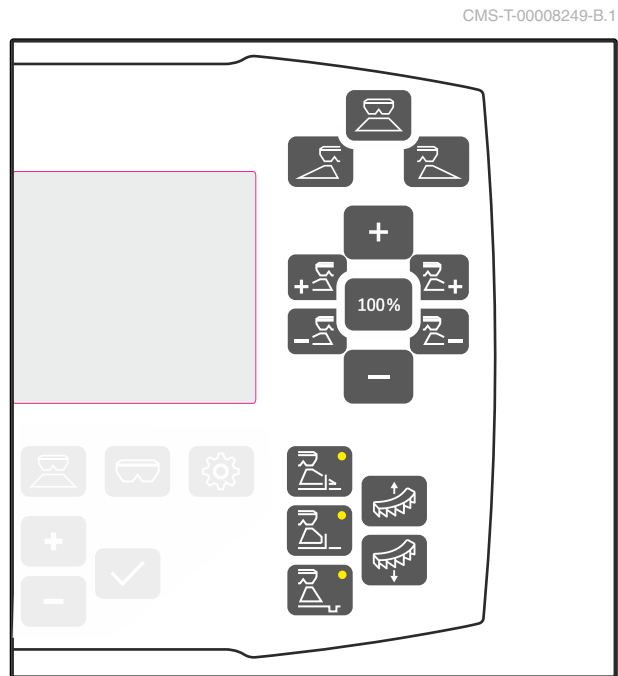

CMS-I-00006029

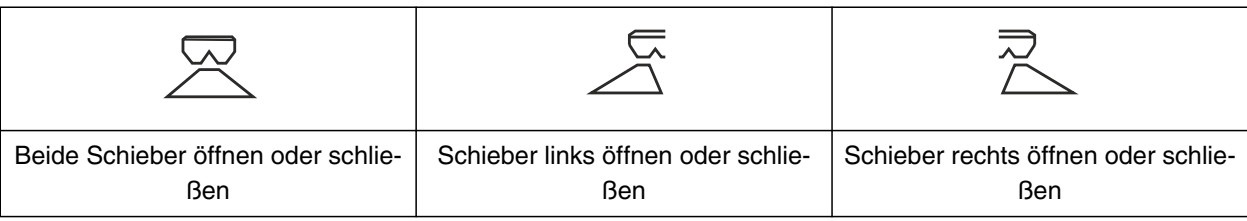

#### **4 | Produktbeschreibung Arbeitsanzeige**

<span id="page-16-0"></span>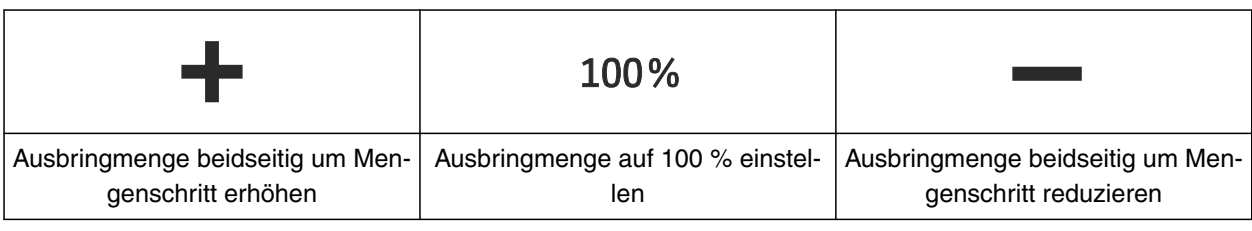

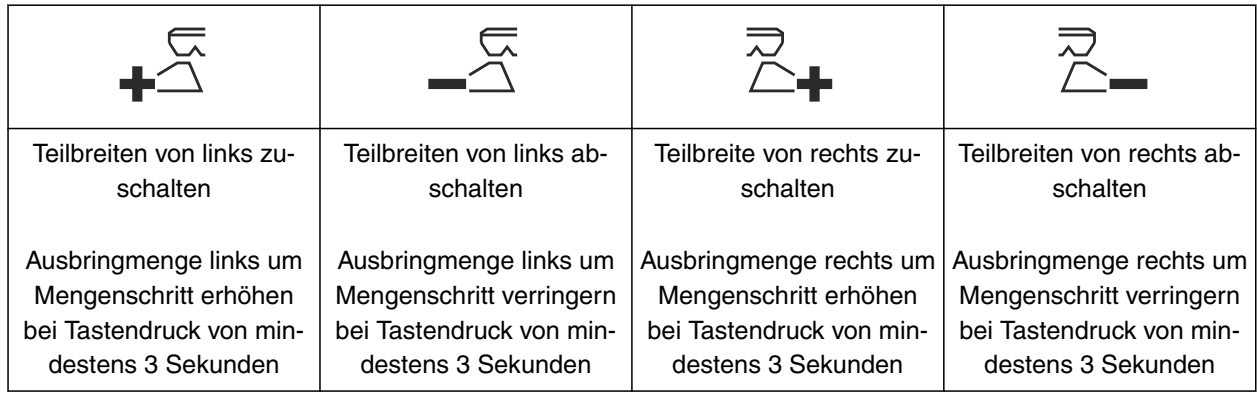

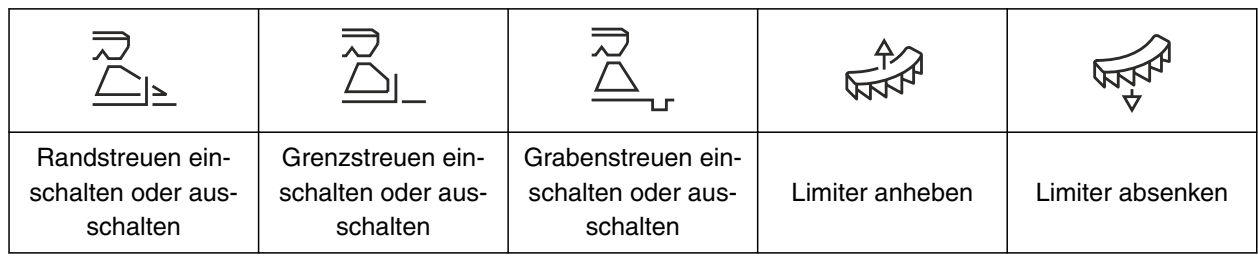

# **4.5 Arbeitsanzeige**

 $0$  kg/ha  $\qquad \quad$   $\overline{\text{3}-\text{0}}$  kg/ha  $\qquad$  $100 %$  7  $4 - 100 %$  $0.0$  km/h<sup>17</sup> |  $\sqrt{1}$  958.80 ha<sup>18</sup> ON BILLION  $\frac{11}{1.48}$  $4794$  kg  $1/min$  $\overline{\mathsf{O}}$  | 1/min  $\left| \begin{array}{c} 15 \rightarrow \rightarrow \rightarrow \end{array} \right|$   $\left| \begin{array}{c} 1 \end{array} \right|$  $16$   $\sim$   $\sim$   $\sim$   $\sim$  $\overline{\mathbf{0}}$  kg/ha **2-100% 3**  $4 - 7$  ( ) ( )  $\alpha$ **5 6 9 8 11 124794** kg **10 13 14** CMS-T-00008827-A.1

CMS-I-00006058

#### **4 | Produktbeschreibung Arbeitsanzeige**

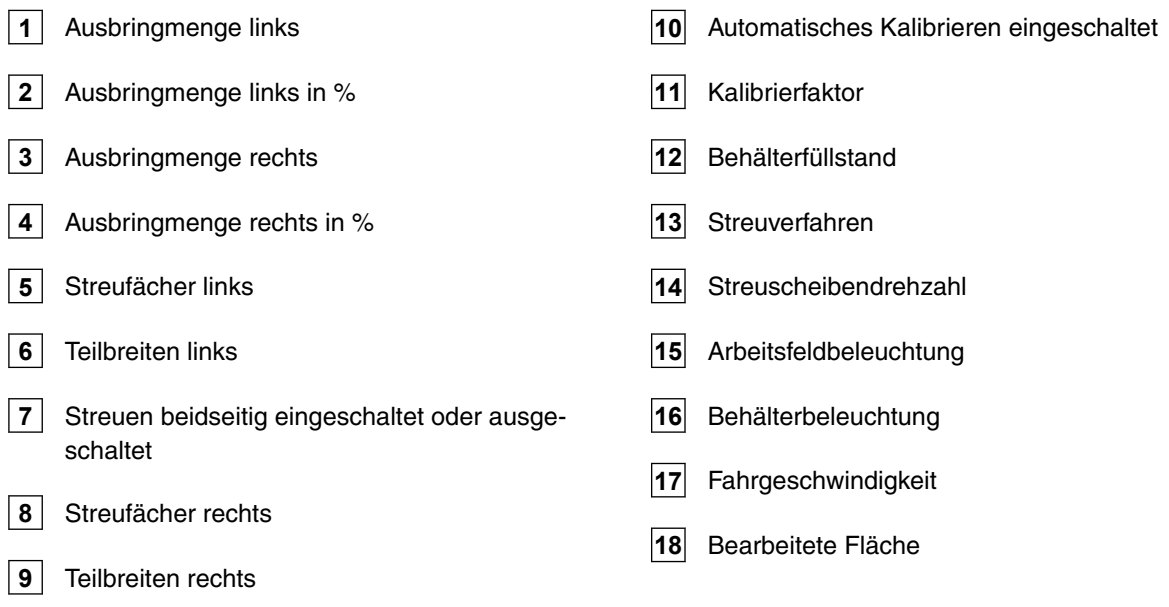

# <span id="page-18-0"></span>**Bediencomputer anschließen**

- 1. Bediencomputer in der Traktorkabine auf die Halterung  $\boxed{3}$  setzen.
- 2. Anschlusskabel **1** an die Stromversorgung des Traktors anschließen.
- 3. Anschlusskabel **1** an den Bediencomputer anschließen.
- 4. Anschlusskabel **2** für das Geschwindigkeitssignal an die Signalsteckdose anschließen.

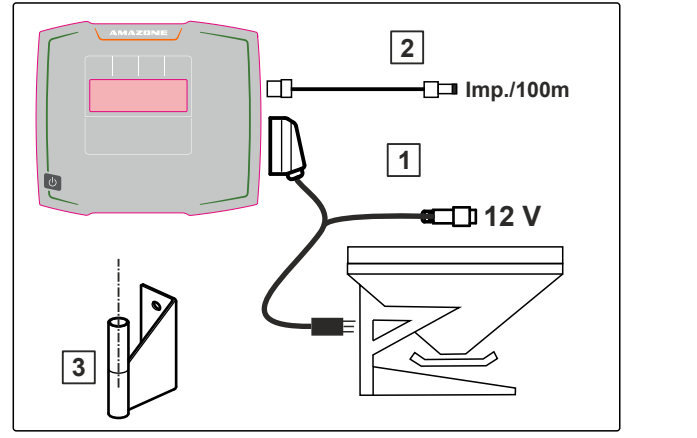

CMS-I-00006212

CMS-T-00008829-B.1

<span id="page-19-0"></span>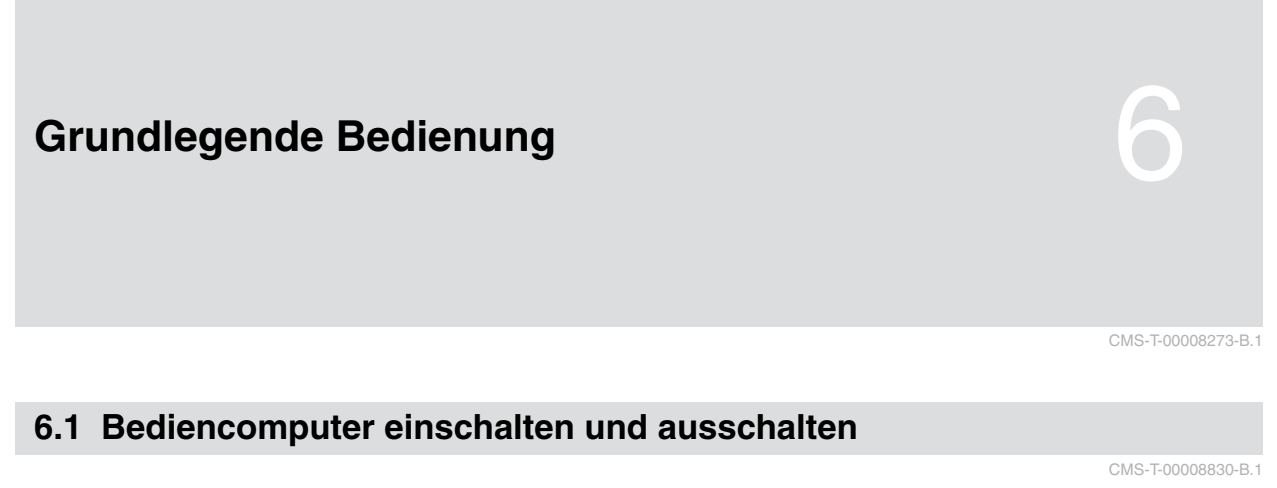

- *Um den Bediencomputer einzuschalten,* Ein-Aus-Taste ( gedrückt halten.
- Ein akustisches Warnsignal ertönt.  $\rightarrow$
- *Um den Bediencomputer auszuschalten,*  $\blacktriangleright$ Ein-Aus-Taste ( gedrückt halten.

# **6.2 Im Menü navigieren**

*Um eine Auswahl zu treffen,*

.

graues Fenster auswählen mit **T** oder

**→** Das gewählte Eingabefenster 1 ist orange umrahmt.

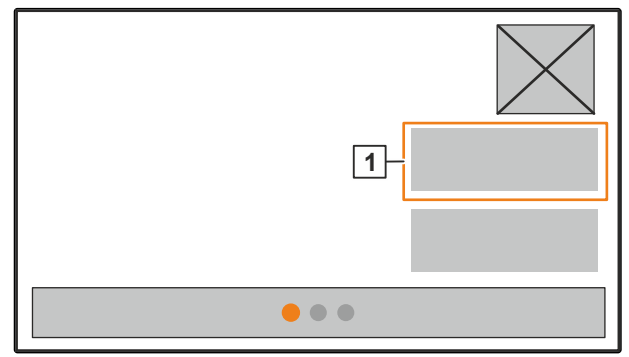

CMS-T-00008831-B.1

<span id="page-20-0"></span> Auswahl bestätigen. oder Auswahl abbrechen oder Menü verlassen. *Um die Menüseite zu wechseln,*  $\blacktriangleright$  Blattanzeige auswählen und bestätigen. **1** Seite 1 wird angezeigt. **2** Seite 2 wird angezeigt.

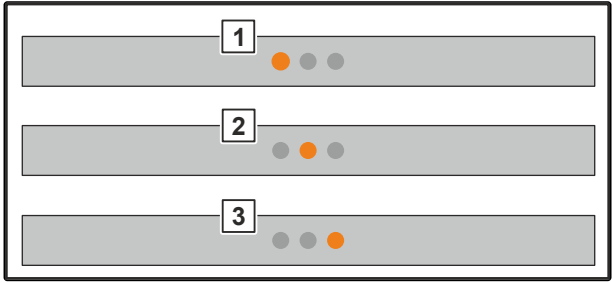

CMS-I-00006082

CMS-T-00008850-A.1

# **6.3 Zahlenwerte eingeben**

**3** Seite 3 wird angezeigt.

1. Eingabefenster wählen und bestätigen.

2. Wert schrittweise erhöhen

oder

*um den Zahlenwert im Schnelllauf zu erhöhen,* Taste gedrückt halten.

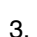

3. Wert schrittweise verringern

oder

*um den Zahlenwert im Schnelllauf zu erhöhen,* Taste gedrückt halten.

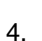

4. Eingabe bestätigen

oder

✓<br>╲ Eingabe abbrechen.

# <span id="page-21-0"></span>**6.4 Terminal konfigurieren**

Folgende Parameter können eingestellt werden:

- Region und Sprache  $\bullet$
- Displaybeleuchtung  $\bullet$
- Geschwindigkeit  $\bullet$
- Gespeicherten Pool löschen  $\bullet$

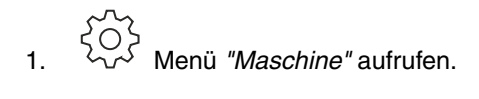

2. *"Terminal"* wählen.

CMS-T-00008854-B.1

# <span id="page-22-0"></span>**Maschine einstellen** 7 **7.1 Quelle des Geschwindigkeitssignals einrichten** CMS-T-00008277-B.1

CMS-T-00008860-B.1

CMS-T-00008864-B.1

## **7.1.1 Geschwindigkeitssignal vom Traktor einrichten**

- 
- 1. Menü *"Maschine"* aufrufen.
- 2. *"Terminal"* wählen.

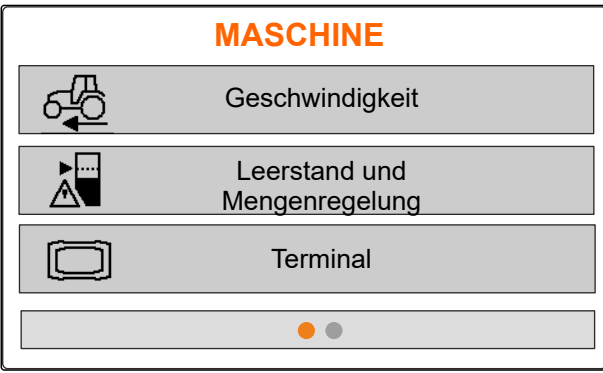

CMS-I-00006087

3. *Um die Geschwindigkeitsquelle "Signalsteckdose" in den Einstellungen wählen zu können, "Geschwindigkeit"* aufrufen.

**TERMINAL**

Geschwindigkeit

CMS-I-00006333

4. *"Geschwindigkeitssignal Terminal"* mit bestätigen.

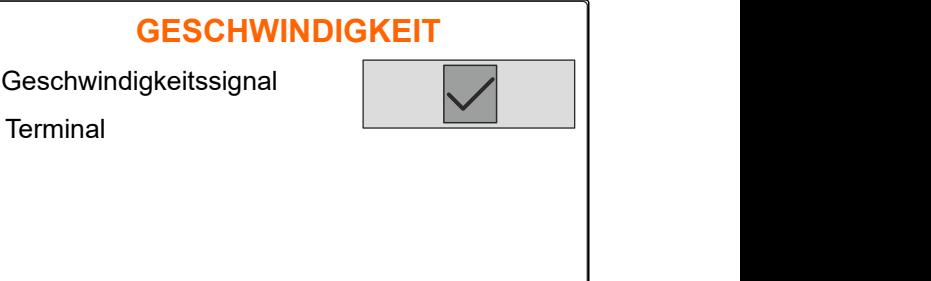

CMS-I-00006334

<span id="page-23-0"></span>Um elektrische Dosierantriebe zu steuern, wird ein Geschwindigkeitssignal benötigt. Dazu kann ein Geschwindigkeitssignal vom Traktor genutzt werden.

- 5. *Um das "Geschwindigkeitssignal" einzurichten,* Menü *"Maschine"* aufrufen.
- 6. *"Geschwindigkeit"* wählen.
- 

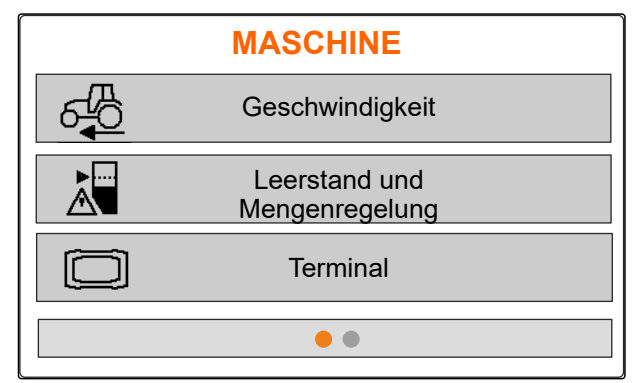

CMS-I-00006087

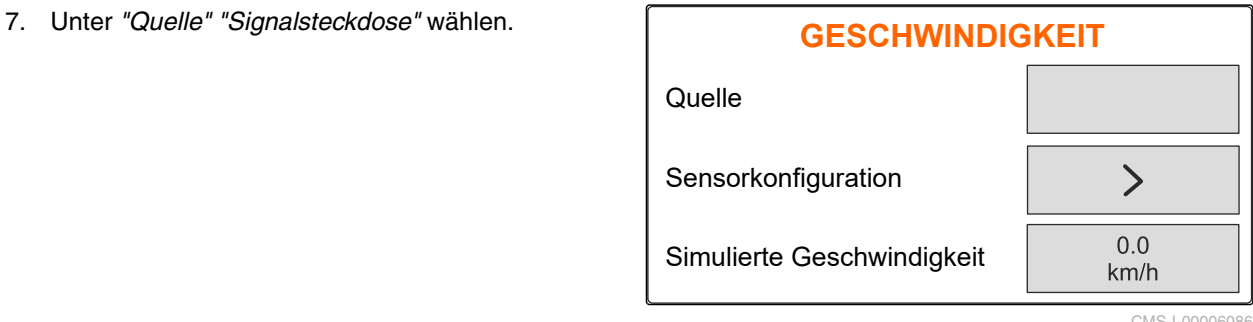

CMS-I-00006086

CMS-T-00008863-B.1

#### **7.1.2 Impulse pro 100 m ermitteln**

#### **Um folgende Werte zu ermitteln, bnötigt der Bediencomputer die Impulse pro 100 m:**

- Tatsächliche Fahrgeschwindigkeit  $\bullet$
- Berechnung der geschwindigkeitsabhängigen Dosierung.

## **HINWEIS**

Der Kalibrierfaktor "Impulse pro 100 m" muss unter Einsatzbedingungen ermittelt werden.

Wenn beim Säen Allradantrieb eingesetzt wird, muss der Allradantrieb bei der Ermittlung der Impulse pro 100 m ebenfalls eingeschaltet sein.

- 1. Eine Strecke von 100 m ermitteln.
- 2. Anfangspunkt und Endpunkt markieren.
- 3. Zum Anfangspunkt fahren.
- 4. *"Weiter"* wählen.

**IMPULSE LERNEN** Gefahrene Impulse **Weiter** Gespeicherte Impulse  $\begin{array}{ccc} 0 & \vert & \vert & \vert \end{array}$ 9700 100 m Strecke abmessen, Traktor an Startposition fahren.

CMS-I-00005018

- <span id="page-24-0"></span>5. Zum Endpunkt fahren.
- *"Gefahrene Impulse"* werden gezählt.
- 6. *"Weiter"* wählen.

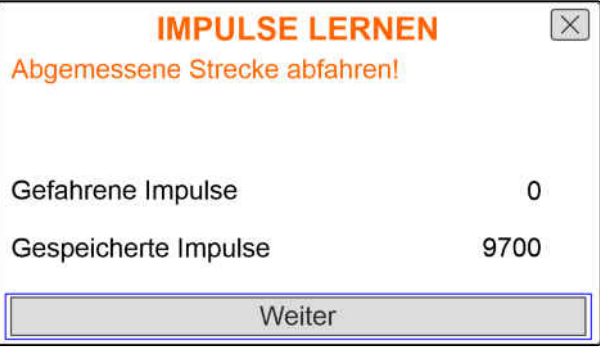

CMS-I-00005019

 $\overline{\times}$ 

7. *Um den Wert zu übernehmen,* **IMPULSE LERNEN** *"Speichern"* wählen oder Gefahrene Impulse 9864 *um den Wert zu verwerfen,* Gespeicherte Impulse 9700 wählen. Speichern

CMS-I-00005020

#### **7.1.3 Simulierte Geschwindigkeit eingeben**

Um elektrische Dosierantriebe zu steuern, wird ein Geschwindigkeitssignal benötigt. Wenn kein Geschwindigkeitssignal zur Verfügung steht, kann die simulierte Geschwindigkeit genutzt werden.

#### **HINWEIS**

Die simulierte Geschwindigkeit muss während der Arbeit eingehalten werden. Wenn ein Geschwindigkeitssignal erkannt wird, wird die simulierte Geschwindigkeit deaktiviert.

- 1.  $\{0\}$  Menü *"Maschine"* aufrufen.
- 2. *"Geschwindigkeit"* wählen.

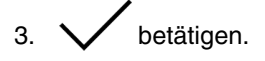

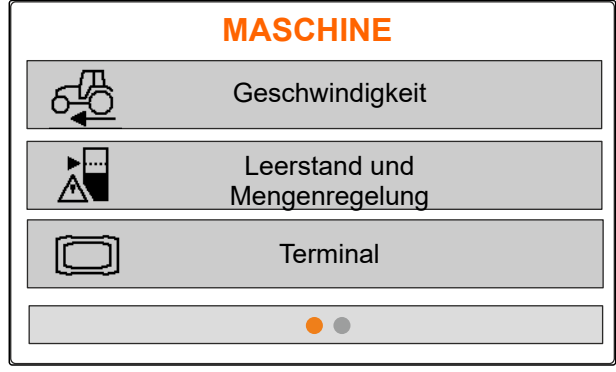

CMS-T-00008861-A.1

#### <span id="page-25-0"></span>**7 | Maschine einstellen Leerstandshinweis einrichten**

- 4. Unter *"Quelle" "Simuliert"* wählen.
- 5. Unter *"Simulierte Geschwindigkeit"* die gewünschte Geschwindigkeit eingeben.

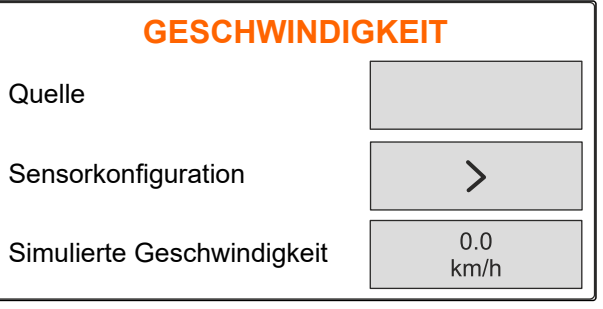

 $CMS-1.00006$ 

# **7.2 Leerstandshinweis einrichten**

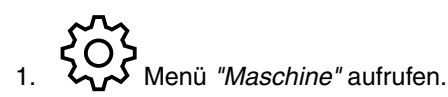

2. *"Leerstand und Mengenregelung"* wählen.

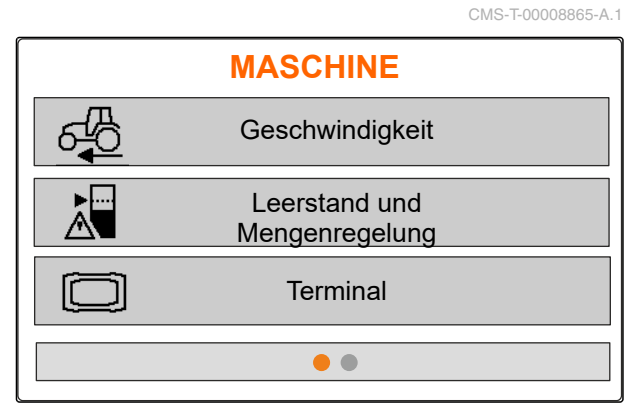

CMS-I-00006087

- 3. *Wenn der Leerstandhinweis aktiviert werden soll, "Hinweis bei leerem Behälter"* ankreuzen.
- 4. *"Füllstands-Alarmgrenze"* eingeben.

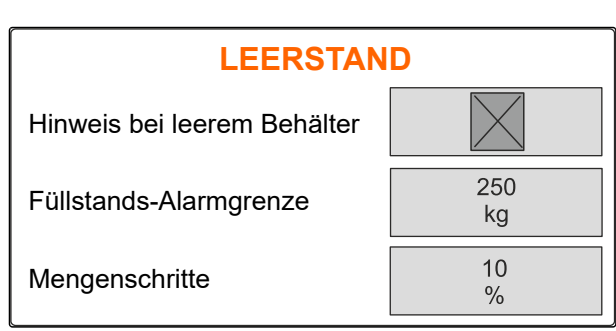

CMS-I-00006089

# **7.3 Mengenschritt für Mengenänderung eingeben**

CMS-T-00008866-B.1

- ملاد<br>1. Menü *"Maschine"* aufrufen.
- 2. *"Leerstand und Mengenregelung"* wählen.

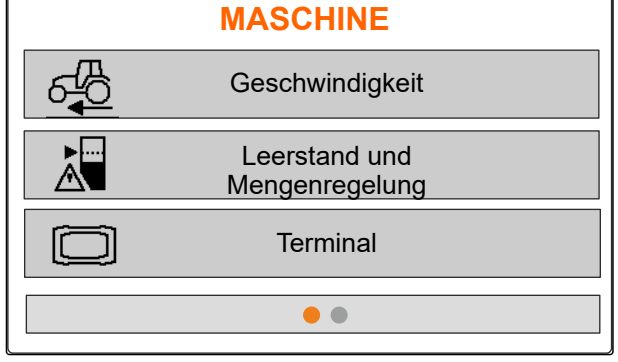

CMS-I-00006087

<span id="page-26-0"></span>3. *"Mengenschritte"* für die prozentuale Änderung **Thengenschritte** tur die prozentuale Anderung<br>der Ausbringemenge eingeben.

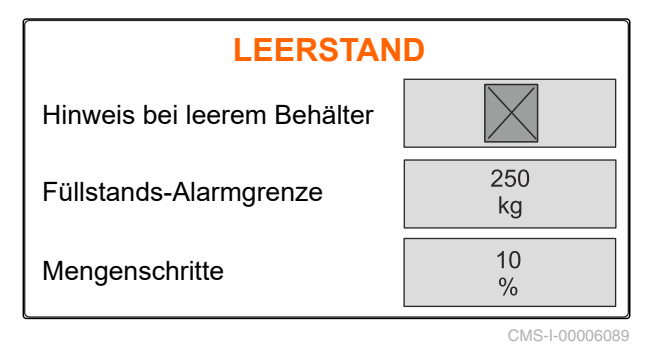

# **7.4 Maschine waagerecht ausrichten**

Wenn die Maschine mit einem Neigungssensor ausgestattet ist, kann der Behälter waagerecht zum Boden ausgerichtet werden.

- 1. Menü *"Behälter"* aufrufen.
- 2. *"Neigung"* wählen.
- 3. Maschine über den Oberlenker so ausrichten, dass die Striche die weiße Fläche begrenzen.

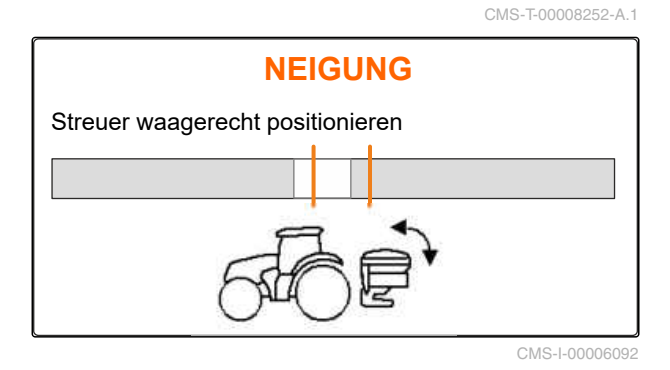

# **7.5 Verfahren zur Bestimmung des Kalibrierfaktors wählen**

CMS-T-00008253-B.1

- 1. kg Menü *"Waage"* aufrufen.
- 2. *"Einstellungen"* wählen.
- 3. *Um während des Streuens permanent den Kalibrierfaktor zu ermitteln,* unter *"Wiegeverfahren Arbeit" "Automatisch (Online)"* wählen

**WAAGE** Wiegeverfahren Arbeit Waage tarieren and a so Waage justieren Automatisch (Online) CMS-I-00006094

oder

*um zu Beginn des Streuens den Kalibrierfaktor bei einer Kalibrierfahrt zu ermitteln, "manuell"* wählen.

# <span id="page-27-0"></span>**Produkte verwalten**

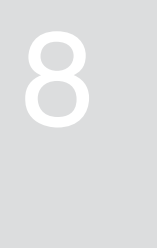

CMS-T-00008271-B.1

CMS-T-00008889-B.1

# **8.1 Neues Produkt anlegen**

Jedes Produkt kann mit Namen und Daten erfasst werden. Maximal 6 Produkte auf 3 Seiten können angelegt werden.

1. Traktor auf einem waagerechten, festen Untergrund abstellen.

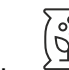

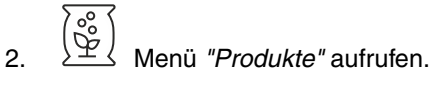

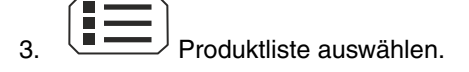

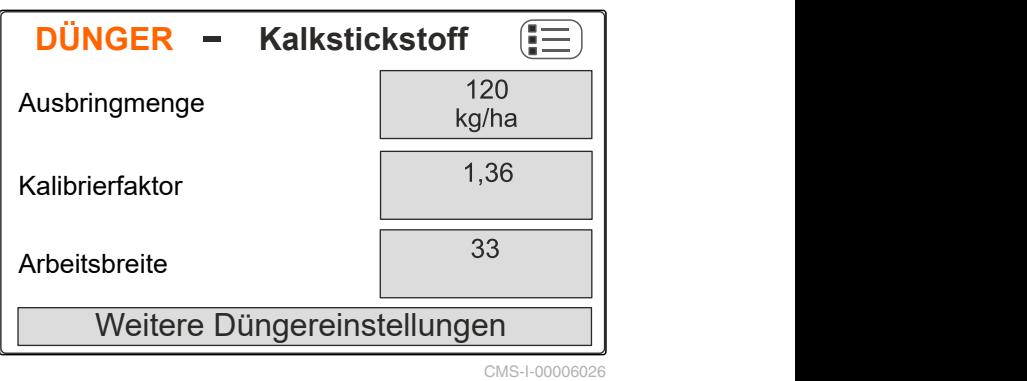

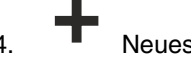

- 4. Neues Produkt hinzufügen.
- $\rightarrow$  Ein neues Produkt ist angelegt und aktiviert.
- Das neue Produkt heißt *"Dünger"* und besitzt Standardproduktdaten.

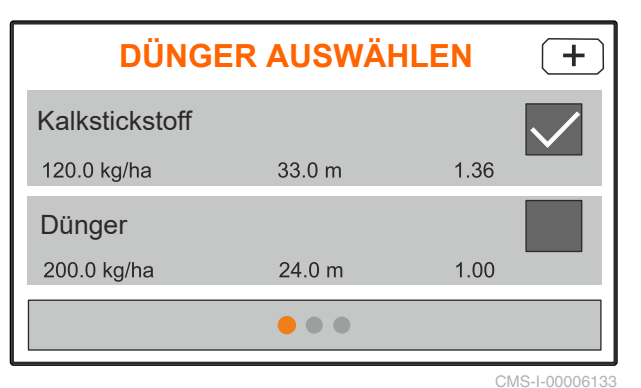

# <span id="page-28-0"></span>**8.2 Produkt wählen oder löschen**

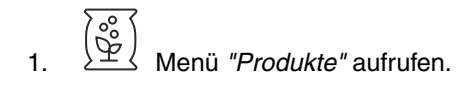

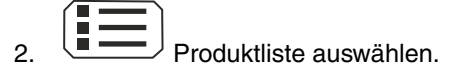

- 3. Bei Bedarf blättern.
- 4. Produkt auswählen und bestätigen.
- 5. Produkt bearbeiten mit *"Auswählen"*, *"Löschen"*

oder

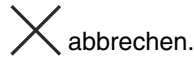

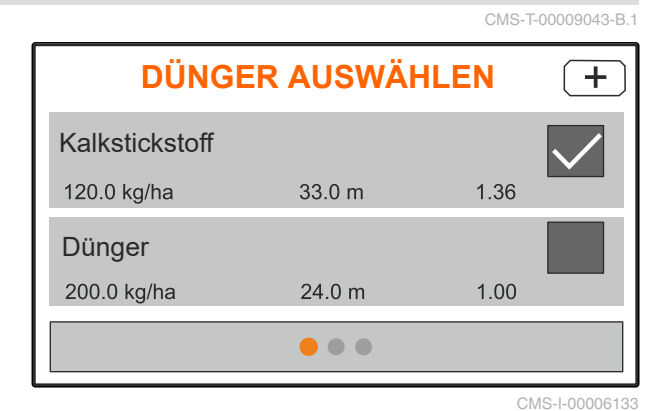

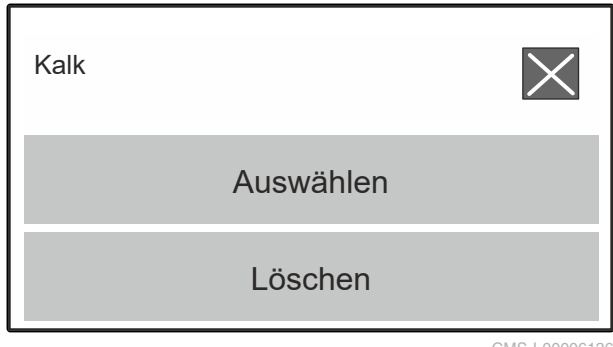

CMS-I-00006136

# **8.3 Produktdaten eingeben**

- 1. Menü *"Produkte"* aufrufen.
- 2. Gewünschte *"Sollausbringmenge"* eingeben.
- 3. *"Kalibrierfaktor"* aus der Streutabelle eingeben.
- 4. Gewünschte *"Arbeitsbreite"* eingeben.
- 5. *"Weitere Düngereinstellungen"* wählen.
- 6. Unter *"Düngertyp"* das Produkt wählen.
- 7. Unter *"Limiter-Position"* den Wert aus der Streutabelle für die gewünschte Grenzstreuart eingeben.
- 8. *"Streuwerk"* wählen.

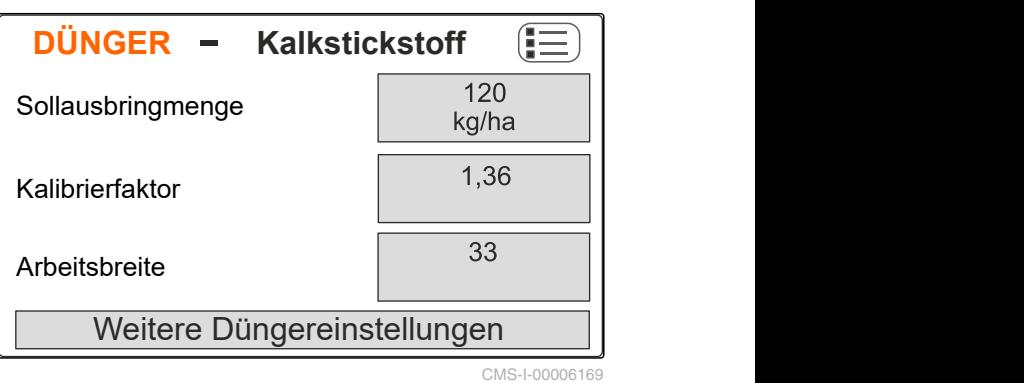

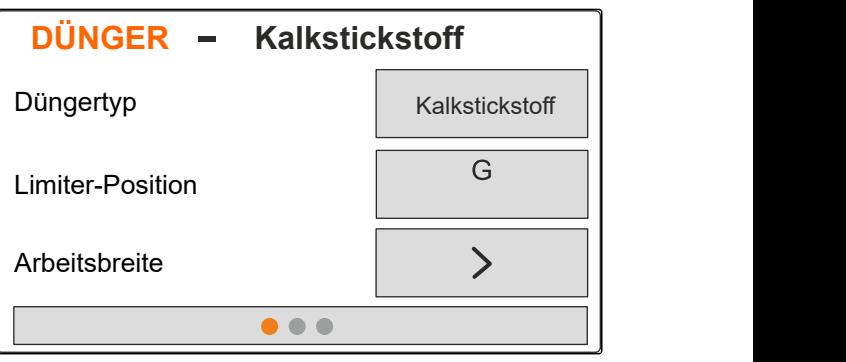

CMS-I-00006132

CMS-T-00008941-B.1

#### **8 | Produkte verwalten Produktdaten eingeben**

- 9. *"Streuscheiben-Solldrehzahl"* aus der Streutabelle eingeben.
- 10. *"Streuschaufelposition"* für die lange und kurze Streuschaufel aus der Streutabelle eingeben.
- 11. Unter *"Streuscheibe"* die montierten Streuscheiben eingeben.
- 12. Unter *"Randstreuen"* die *"Solldrehzahl"* grenzseitig, *"Mengenreduzierung"* und *"Limiter- Höhe"* für das Randstreuen wählen.
- 13. Unter *"Grenzstreuen"* die *"Solldrehzahl"* grenzseitig, *"Mengenreduzierung"* und *"Limiter-Höhe"* für das Grenzstreuen wählen.
- 14. Unter *"Grabenstreuen"* die *"Solldrehzahl"* grenzseitig, *"Mengenreduzierung"* und *"Limiter-Höhe"* für das Grabenstreuen wählen.
- 15. Unter *"Streugut" "Dünger"* oder *"Sonderstreugut"* wählen.

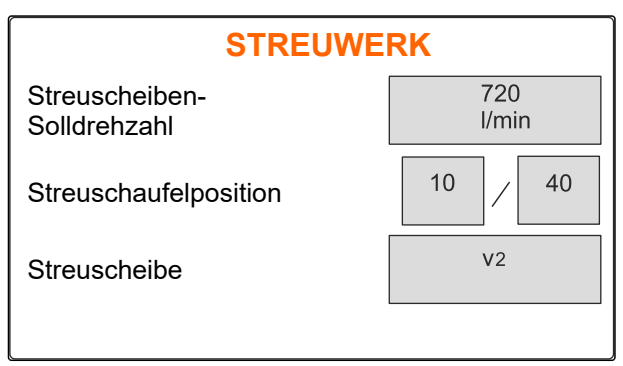

**Dünger**

Randstreuen **National Manual Structure** 

Grenzstreuen **bei 1986** 

Grabenstreuen **bei behandliche State** 

 $\bullet$   $\bullet$   $\bullet$ 

**DÜNGER**

CMS-I-00006129

CMS-I-00006131

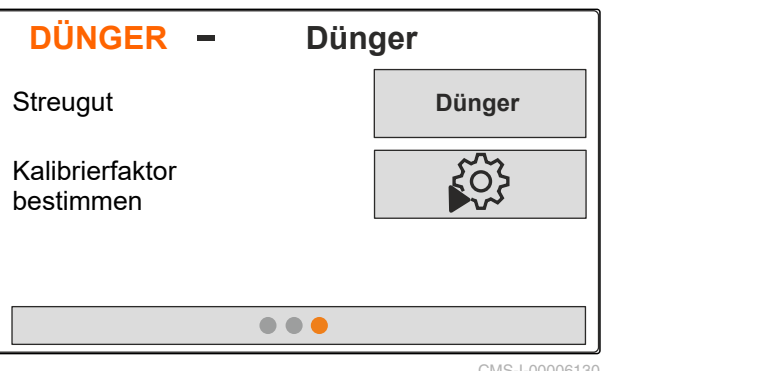

CMS-I-00006130

# <span id="page-30-0"></span>**Behälter befüllen** 9

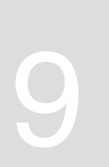

1. Menü *"Behälter"* aufrufen.

- 2. *"Befüllen"* wählen.
- 3. *"Sollfüllstand"* eingeben.
- 4. Maschine befüllen, bis der Sollfüllstand erreicht ist.

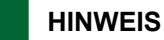

┣

Wenn die Arbeitsbeleuchtung installiert ist, zeigt die Streufächerbeleuchtung beim Befüllen den aktuellen Sollfüllstand an.

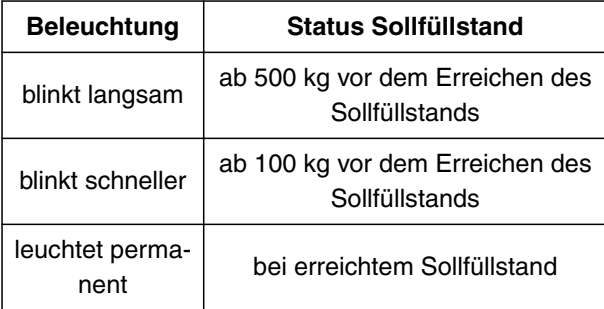

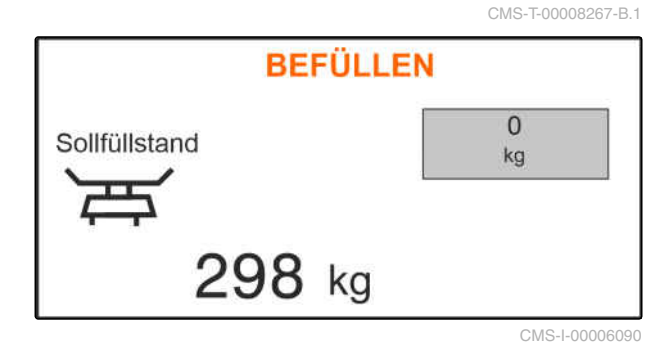

# <span id="page-31-0"></span>**Kalibrierfaktor im Stand ermitteln**

- 1. Streuscheibenantrieb ausgeschaltet halten.
- 2. Streuscheiben demontieren.
- 3. Kalibrierrutsche an der linken Streuscheibe montieren.
- 4. Auffangbehälter unterstellen.

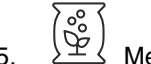

- 5. Menü *"Produkte"* aufrufen.
- 6. *"Weitere Düngereinstellungen"*wählen.

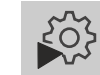

7. Menü *"Kalibrieren"* aufrufen.

- 8. Maschinenbetriebsanleitung beachten.
- 9. *"Weiter"* wählen.
- 10. Kalibrierfaktor aus der Streutabelle entnehmen und eingeben.
- 11. *"Weiter"* wählen.
- 12. Vorgesehene Geschwindigkeit eingeben.
- 13. Arbeitsbreite eingeben.
- 14. *"Weiter"* wählen.
- 15. Sollausbringmenge prüfen.
- 16. *"Weiter"* wählen.

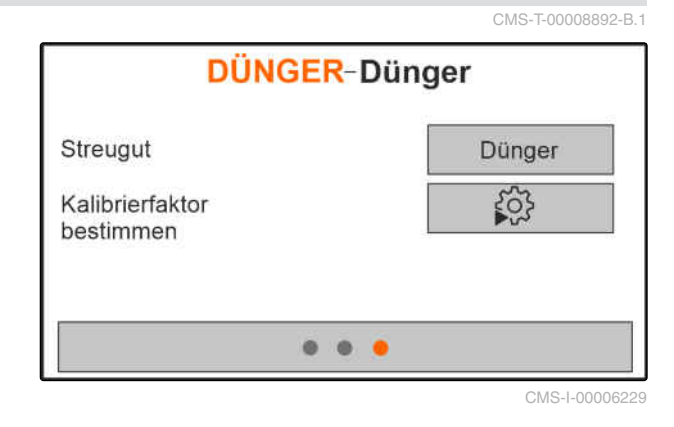

- 17. Streuscheibenantrieb einschalten.
- 18. Linken Schieber öffnen.
- 19. *Wenn der Auffangbehälter gefüllt ist,* linken Schieber schließen.
- 20. *Streuscheibenantrieb ausschalten.*
- 21. Aufgefangene Menge wiegen. **CMS-I-00006174** CMS-I-00006174
- 22. Gewicht der aufgefangenen Menge eingeben.
- 23. *"Weiter"* wählen.
- Der neue Kalibrierfaktor wird angezeigt.
- 24. Kalibrierfaktor speichern

oder

*um den Kalibrierfaktor zu optimieren,* Kalibrierung wiederholen.

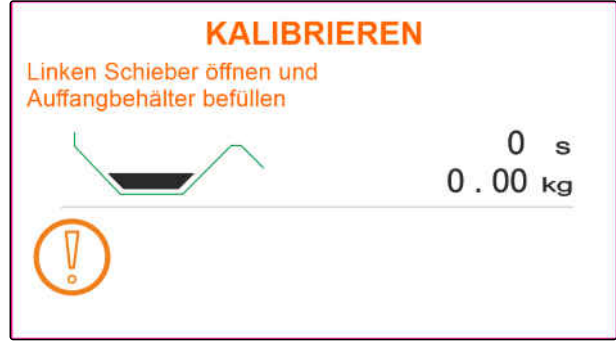

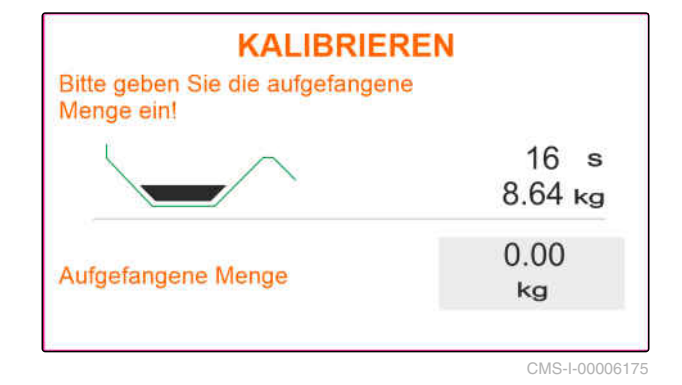

CMS-T-00008274-B.1

CMS-T-00008257-B.1

# **11.1 Dünger ausbringen**

<span id="page-33-0"></span>**Arbeiten** 11

- **1** Schieber geöffnet
- **2** Schieber geschlossen

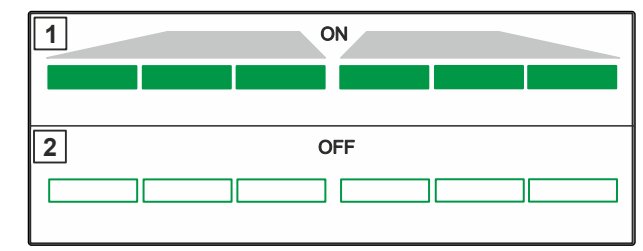

CMS-I-00006176

#### **VORAUSSETZUNGEN**

- Maschine eingestellt J.
- Produktdaten eingeben
- Produkt gewählt
- Wiegeverfahren zur Bestimmung des Kalibrier- $\checkmark$ faktors gewählt
- alternativ: Kalibrierfaktor vor der Arbeit im ✓ Stand ermitteln

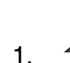

1. Menü *"Arbeit"* aufrufen.

- 2. Feld befahren.
- 3. Streuscheiben mit Solldrehzahl antreiben.
- 4. *Wenn das Wiegeverfahren "manuell" gewählt ist,* Kalibrierfahrt starten, [siehe Seite 31.](#page-34-0)
- 5. *Wenn der Einschaltpunkt laut Streutabelle erreicht ist,*

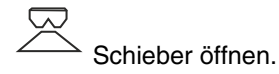

30 MG7387-DE-II | B.1 | 27.01.2022

- <span id="page-34-0"></span>6. *Wenn der Ausschaltpunkt laut Streutabelle erreicht ist,*
	- $\tilde{\sim}$ Schieber schließen.
- 7. *Wenn die Arbeit beendet wird,* Streuscheibenantrieb unterbrechen.

# **11.2 Kalibrierfaktor manuell während der Fahrt ermitteln**

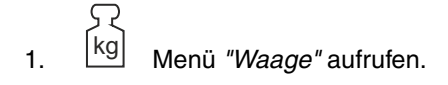

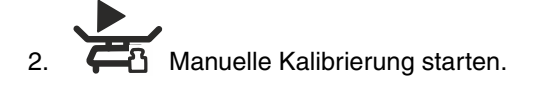

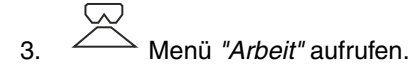

- 4. Feld befahren.
- 5. Streuscheiben mit Solldrehzahl antreiben.
- 6. *Wenn der Einschaltpunkt laut Streutabelle erreicht ist,*
	- $\overline{\mathcal{S}}$ Schieber öffnen.
- Die während der Kalibrierung ausgebrachte Menge wird angezeigt.
- 7. *Wenn mindestens 250 kg Dünger ausgebracht sind,*

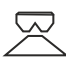

Schieber schließen.

8. Anhalten und Streuscheibenantrieb unterbrechen.

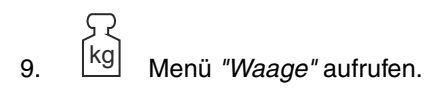

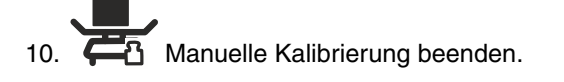

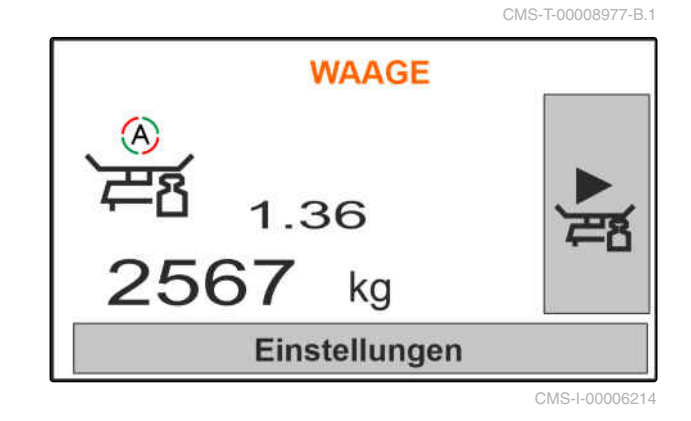

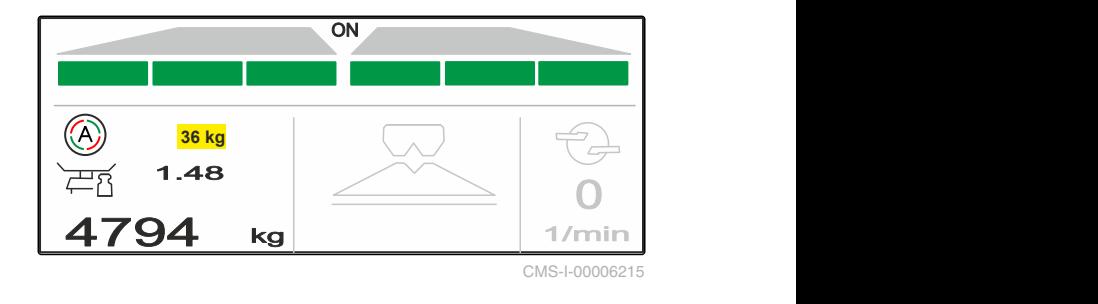

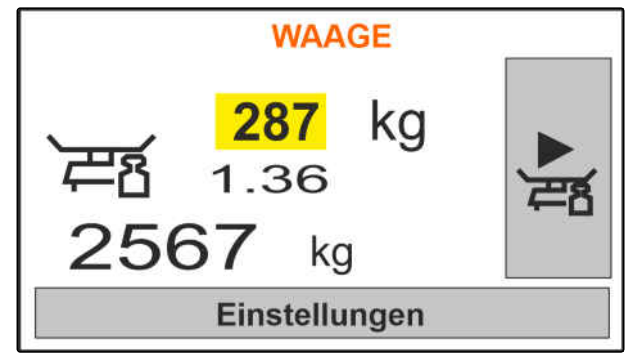

CMS-I-00006217

<span id="page-35-0"></span>11. Kalibrierfaktor speichern

oder

$$
\times_{\text{abbrevhen.}}
$$

12. *Um den Kalibrierfaktor zu optimieren,* Kalibrierfahrt wiederholen.

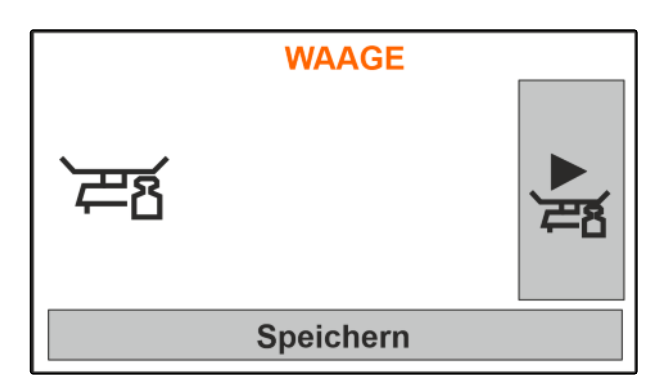

CMS-I-00006218

## **11.3 Einseitig streuen**

- **1** Schieber links geöffnet
- **2** Schieber rechts geöffnet

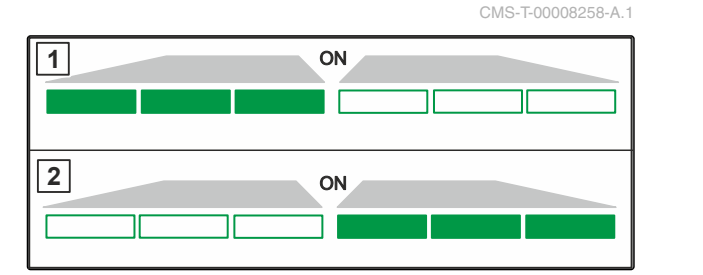

CMS-I-00006182

CMS-T-00008260-A.1

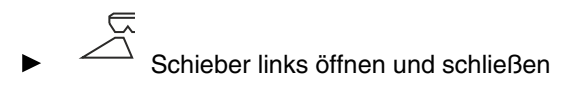

oder

 $\overline{z}$ 

Schieber rechts öffnen und schließen.

### **11.4 Ausbringmenge anpassen**

Die Sollwert der Ausbringmenge kann vor der Arbeit oder während der Arbeit erhöht oder reduziert werden.

- Ausbringmenge beidseitig um den Men- $\blacktriangleright$ genschritt erhöhen.
- Ausbringmenge beidseitig um den Mengenschritt reduzieren.
- Ausbringmenge beidseitig auf 100 % ändern.

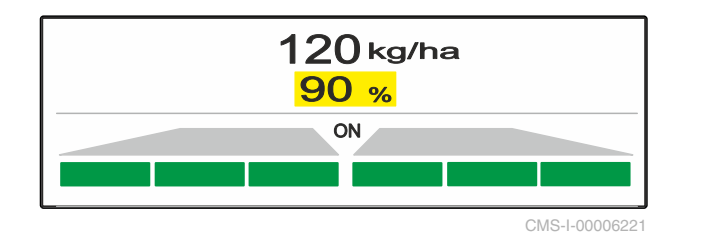

CMS-T-00008980-A.1

<span id="page-36-0"></span>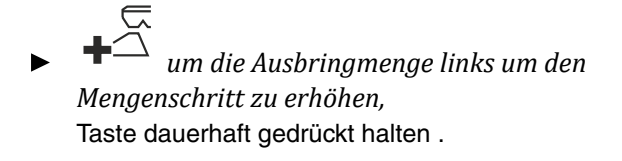

 *um die Ausbringmenge links um den Mengenschritt reduzieren,* Taste dauerhaft gedrückt halten

 *um die Ausbringmenge rechts um den Mengenschritt zu erhöhen,* Taste dauerhaft gedrückt halten

 *um die Ausbringmenge rechts um den Mengenschritt zu reduzieren,* Taste dauerhaft gedrückt halten.

### **11.5 Teilbreiten schalten**

Die Arbeitsbreite ist in 6 Teilbreiten aufgeteilt. Die Teilbreiten können von außen beginnend abgeschaltet werden.

Teilbreiten können vor der Arbeit vorgewählt werden, oder während der Arbeit geschaltet werden.

 $\tilde{\triangle}$  Abgeschaltete Teilbreite von links zuschalten.

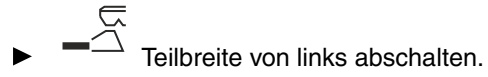

schalten.

Abgeschaltete Teilbreite von rechts zu-

Teilbreite von rechts abschalten.

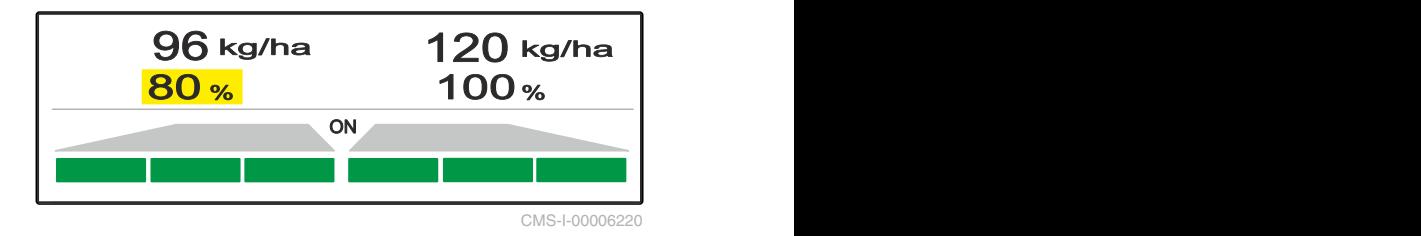

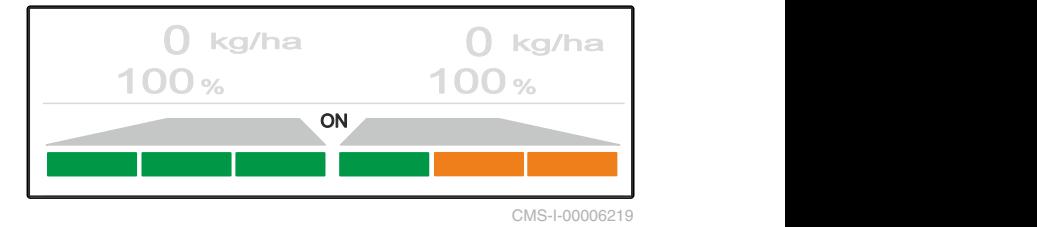

MG7387-DE-II | B.1 | 27.01.2022 33

# <span id="page-37-0"></span>**11.6 Grenzstreuen**

Das Grenzstreuverfahren kann vor Beginn der Arbeit gewählt werden oder während der Arbeit zugeschaltet und abgeschaltet werden.

Das Grenzstreuen kann über die Neigungsverstellung des Grenzstreuschirms angepasst werden.

Das ausgewählte Grenzstreuverfahren wird durch die LED-Leuchte angezeigt.

Normalstreuen, kein Grenzstreuverfahren gewählt.

CMS-T-00008259-B.1

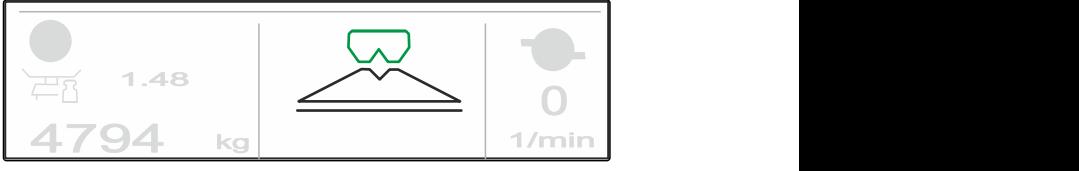

CMS-I-00006186

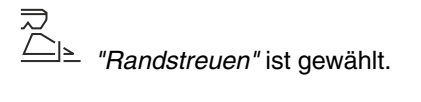

Die Neigung des Grenzstreuschirms wird angezeigt.

Die Neigung des Grenzstreuschirms wird angezeigt.

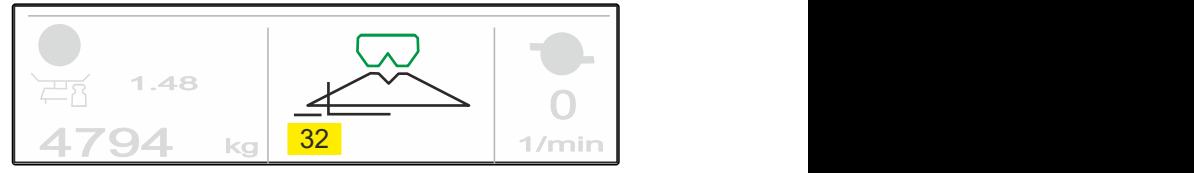

CMS-I-00006185

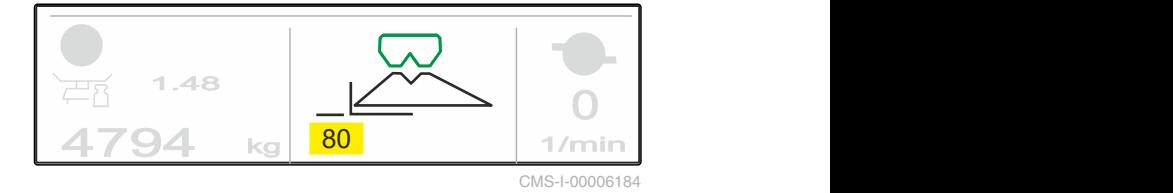

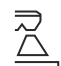

 $\overline{\tilde{L}}$ 

*"Grabenstreuen"* ist gewählt.

*"Grenzstreuen"* ist gewählt.

Die Neigung des Grenzstreuschirms wird angezeigt.

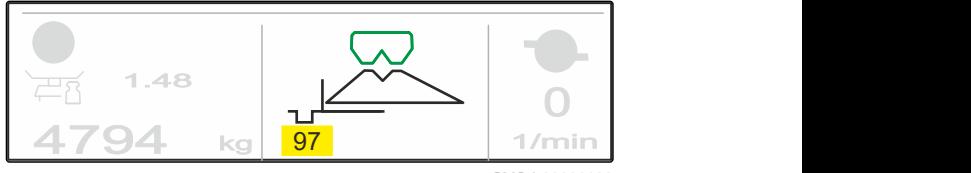

CMS-I-00006183

- <span id="page-38-0"></span>1. Grenzstreuverfahren wählen.
- 2. *Um die Arbeitsbreite grenzseitig zu vergrößern,*

$$
\mathbb{R}^2
$$

Grenzstreuschirm anheben.

oder

*um die Arbeitsbreite grenzseitig zu verkleinern,*

受

Grenzstreuschirm absenken.

- Die geänderte Neigung des Grenzstreuschirms wird im Produktmenü gespeichert.
- 3. *"Grenzstreuen"* wieder abwählen.

# **11.7 Arbeitsbeleuchtung verwenden**

- $1.$   $\frac{1}{11}$  Arbeitsbeleuchtung einschalten.
- 2. Wenn <sup>WW</sup> mehrmals schnell nacheinander *gedrückt wird,* schaltet die Arbeitsbeleuchtung nacheinander folgende Funktionen:
- Gesamte Arbeitsbeleuchtung eingeschaltet
- Nur Streufächerbeleuchtung eingeschaltet  $\bullet$
- Nur Behälterbeleuchtung eingeschaltet
- Gesamte Arbeitsbeleuchtung ausgeschaltet

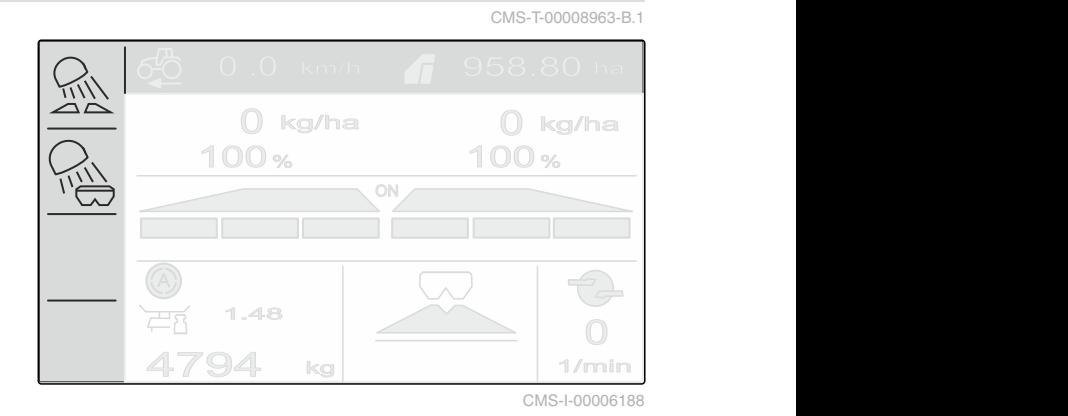

<span id="page-39-0"></span>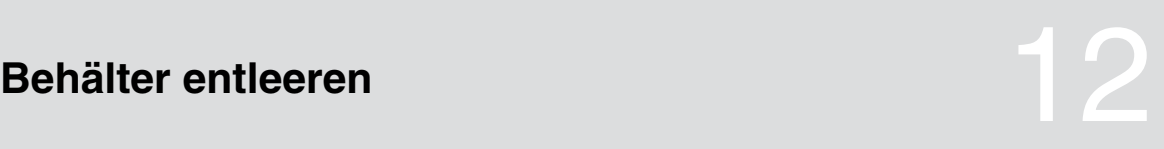

1. Streuscheiben demontieren.

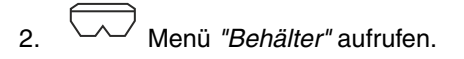

3. *"Entleeren"* wählen.

 $\overline{a}$ ,  $\overline{b}$  Schieber öffnen.

- 5. Streuscheibenantrieb einschalten bei Bedarf.
- Das angetriebene Rührwerk unterstützt die Entleerung.
- 6.  $\bigtriangleup$ ,  $\bigtriangleup$  Schieber nach dem Entleeren schließen.
- 7. Streuscheibenantrieb ausschalten.
- 8. Der aktuelle Behälterinhalt wird angezeigt.

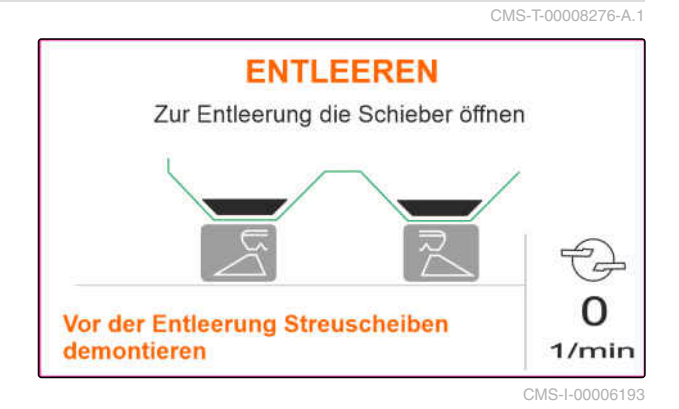

# <span id="page-40-0"></span>**Arbeit dokumentieren**

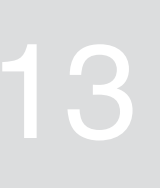

CMS-T-00008272-A.1

#### **Folgende Arbeitsdaten werden dokumentiert und angezeigt:**

- **1** Tagesdaten
- **2** Gesamtdaten
- **3** Arbeitszeit
- **4** Ausgebrachte Menge
- **5** Bearbeitete Fläche

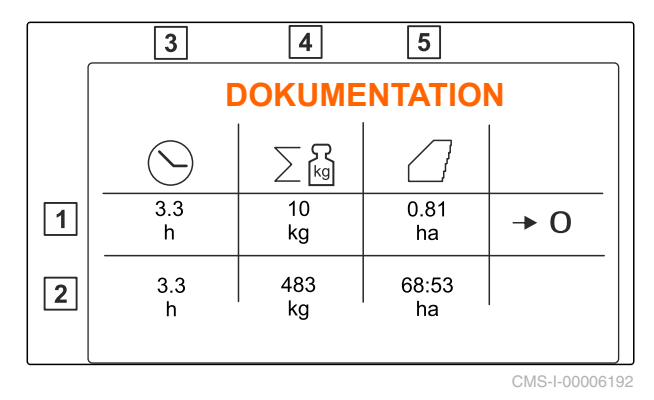

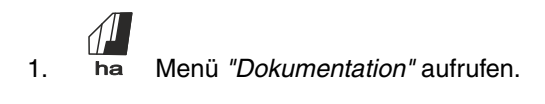

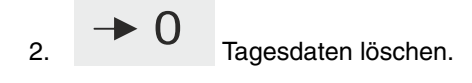

# <span id="page-41-0"></span>**Informationen abrufen**

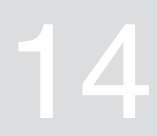

- 1. Menü *"Maschine"* aufrufen.
- 2. *"Info"* wählen.
- 3. *Um die Software-Informationen oder die Maschinenidentifizierungsnummer abzurufen, "Software"* wählen.
- 4. *Um die Zählerstände der Maschine abzurufen, "Zählerstände"* wählen.
- 5. *Um die Diagnose für die Maschine abzurufen, "Diagnose"* wählen.
- **INFO**  $\overline{\bigoplus}$ Software  $\boxed{0\frac{3}{2}}$ Zählerstände ╔ Diagnose

CMS-I-00006195

CMS-T-00008265-B.1

# <span id="page-42-0"></span>**Maschine instand halten**

CMS-T-00008266-B.1

CMS-T-00008967-B.1

# **15.1 Schieber kalibrieren**

Nach einem Software-Update kann die Kalibrierposition links und rechts eingegeben werden.

- 1. Werte vor dem Update notieren.
- 2. Bolzen vom Motor  $\boxed{1}$  am linken und rechten Schieber aushängen.
- 3. Schieber in Kalibrierposition **2** bringen, so dass die Bohrungen fluchten.
- 4. Kalibrierposition mit dem Bolzen vom Motor **3** abstecken.

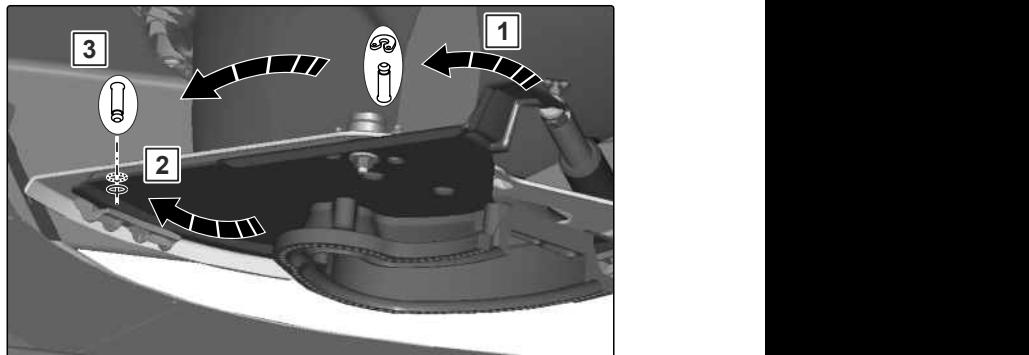

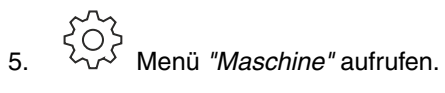

- 6. *"Setup"* wählen.
- 7. *"Schieber kalibrieren"* wählen.
- 8. *"Wert links übernehmen"* wählen.
- 9. *"Weiter"* wählen.
- 10. *"Wert rechts übernehmen"* wählen.
- 11. *"Weiter"* wählen.

CMS-I-00006201 **SETUP** Schieber kalibrieren CMS-I-00006197

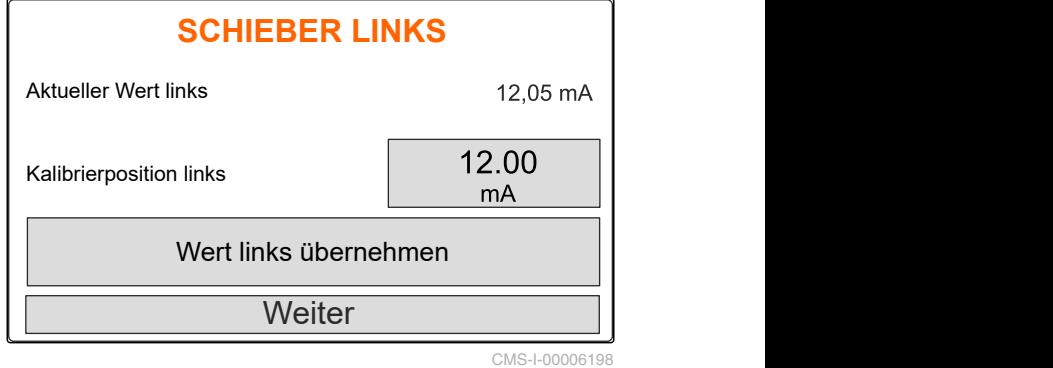

#### <span id="page-43-0"></span>**15 | Maschine instand halten Waage tarieren**

12. Neue Kalibrierposition speichern.

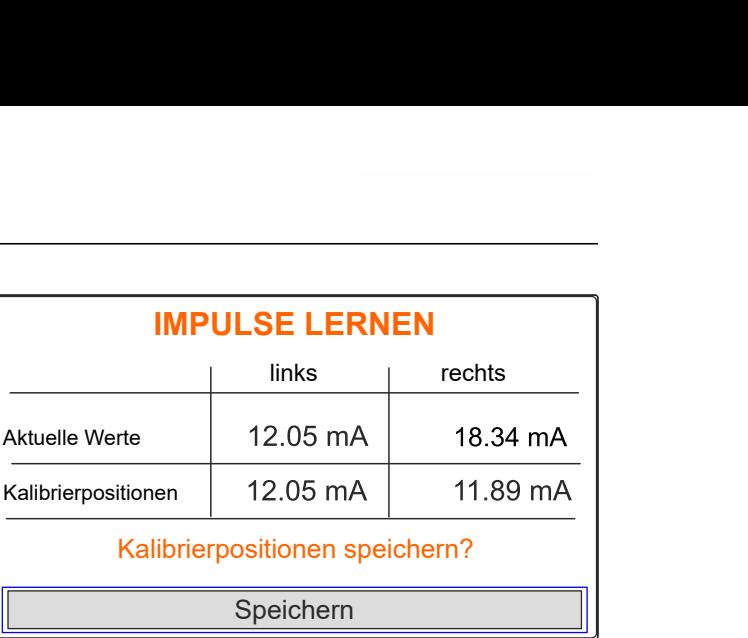

CMS-I-00006196

CMS-T-00008968-B.1

### **15.2 Waage tarieren**

Bei leerem Behälter muss die Waage einen Füllstand von 0 kg anzeigen. Andernfalls muss die Waage tariert werden.

- 1. Maschine vollständig entleeren.
- 2. Traktor mit Maschine auf waagerechten, festen Untergrund fahren und Ruhelage der Waage abwarten.
- 3. kg Menü *"Waage"* aufrufen.
- 4. *"Einstellungen"* wählen.
- 5. *"Waage tarieren"* wählen.
- 6. *"Weiter"* wählen.
- 7. Neuen Waageparameter speichern.

### **15.3 Waage justieren**

Die eingefüllte Düngermenge und der angezeigte Füllstand müssen übereinstimmen.

Andernfalls muss die Waage justiert werden.

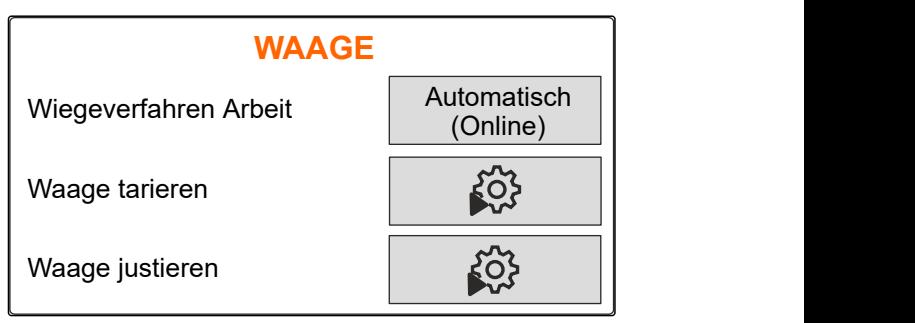

CMS-I-00006203

CMS-T-00008969-B.1

- <span id="page-44-0"></span>1. kg Menü *"Waage"* aufrufen.
- 2. *"Waage justieren"* wählen.
- 3. Eine genau abgewogene Mindestmenge von 500 kg in den Behälter einfüllen.
- 4. Traktor mit Maschine auf waagerechten, festen Untergrund fahren und Ruhelage der Waage abwarten.
- 5. Das Gewicht der eingefülllten Düngermenge eingeben.
- 6. *"Weiter"* wählen.
- 7. Neuen Waageparameter speichern.

# **15.4 Diagnosedaten anzeigen lassen**

Nur für den Kundendienst

- 1.  $\sqrt[5]{2}$  Menü *"Maschine"* aufrufen.
- 2. *"Diagnose"* wählen.
- 3. Diagnosedaten für *"Behälter"*, *"Streuwerk"* und *"ECU"* anzeigen lassen.

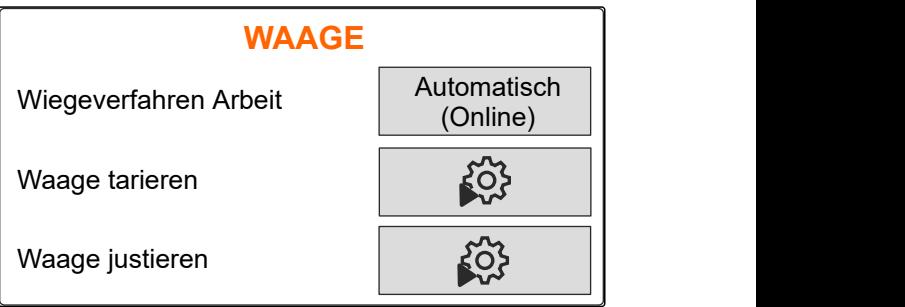

CMS-I-00006203

CMS-T-00008970-A.1

# **DIAGNOSE** Behälter  $\bm{\mathsf{b}}$ Streuwerk and a streuwerk ECU<sup>N</sup>  $CMS-1-000$

# <span id="page-45-0"></span>Fehler beheben **16**

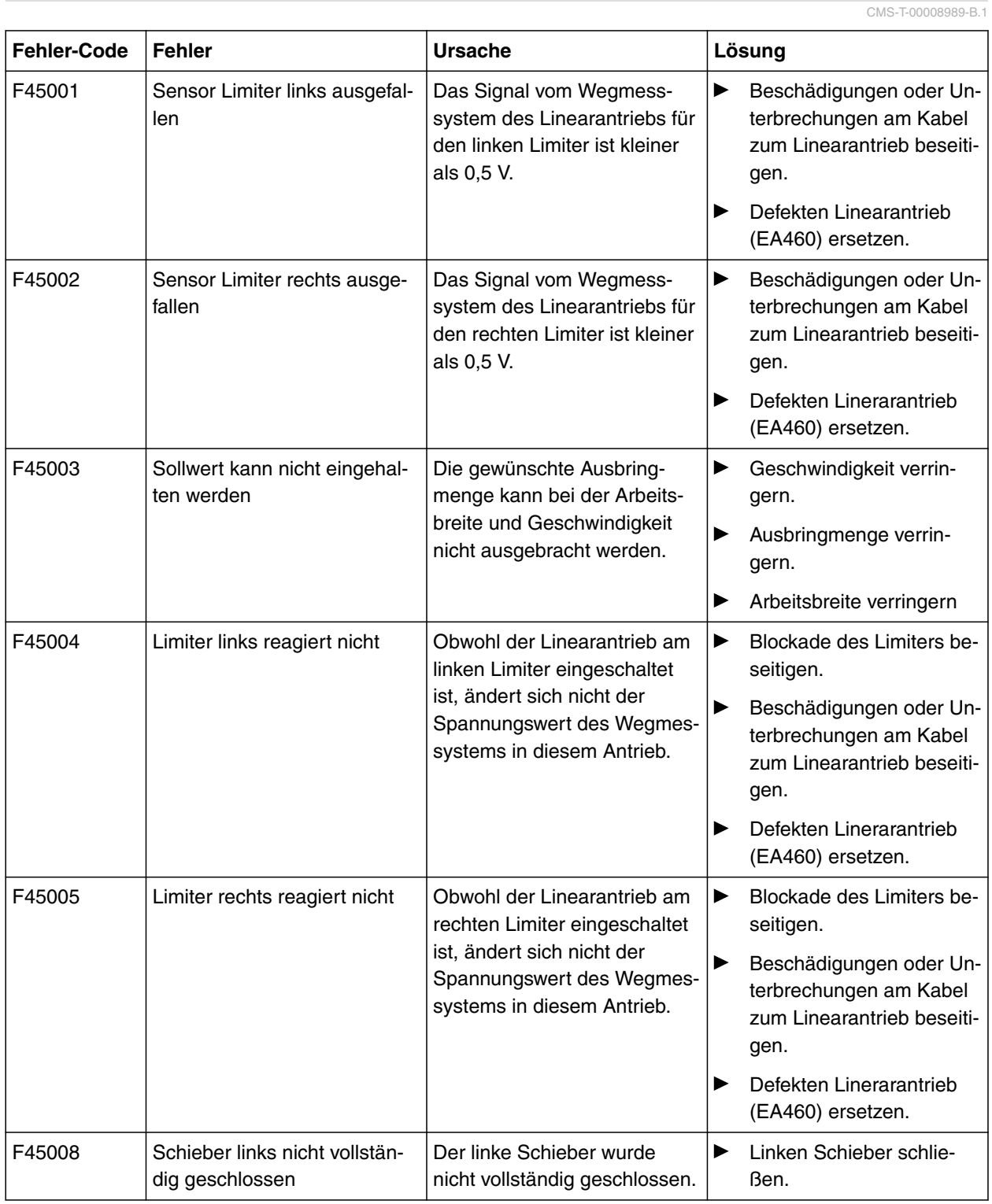

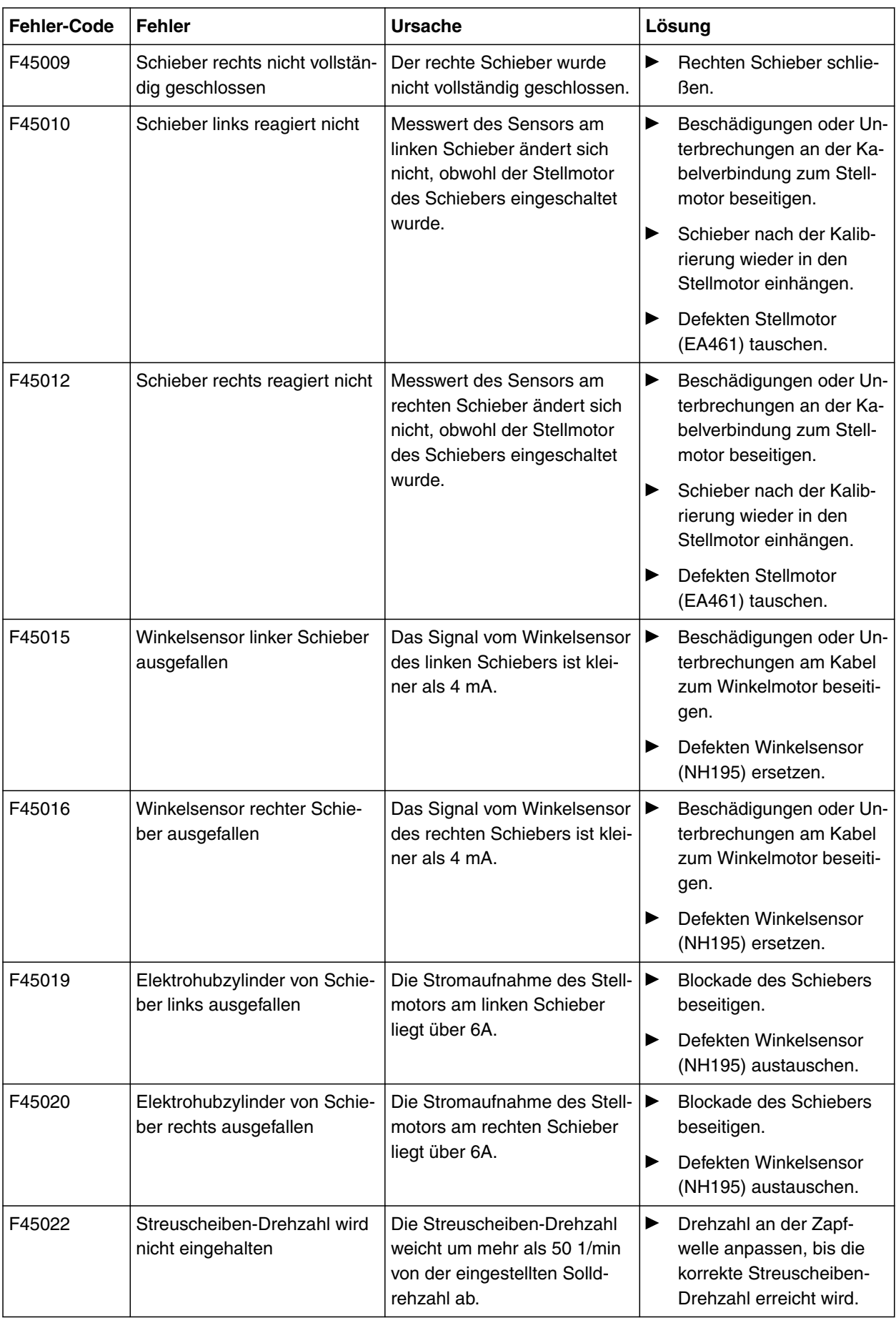

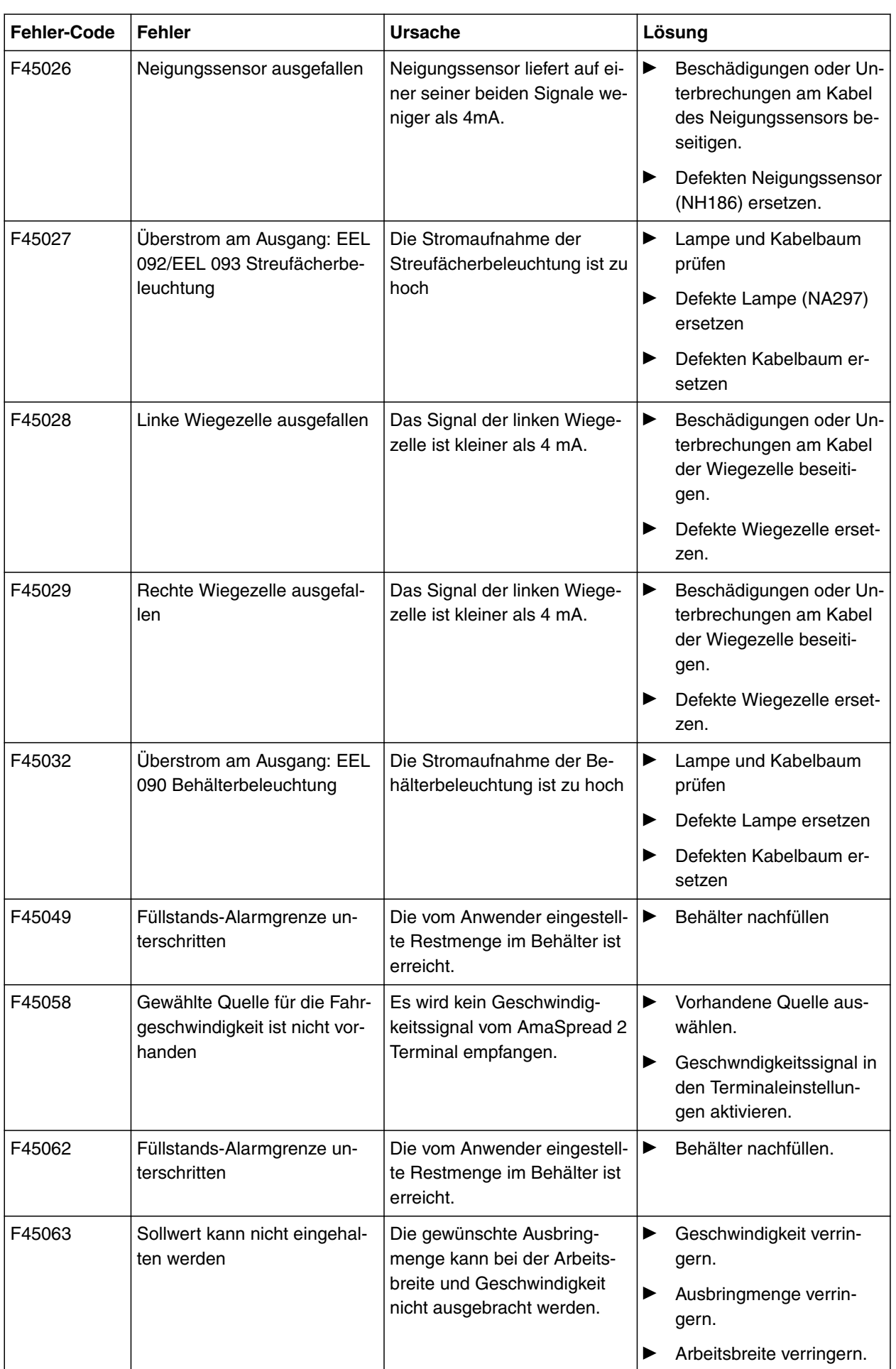

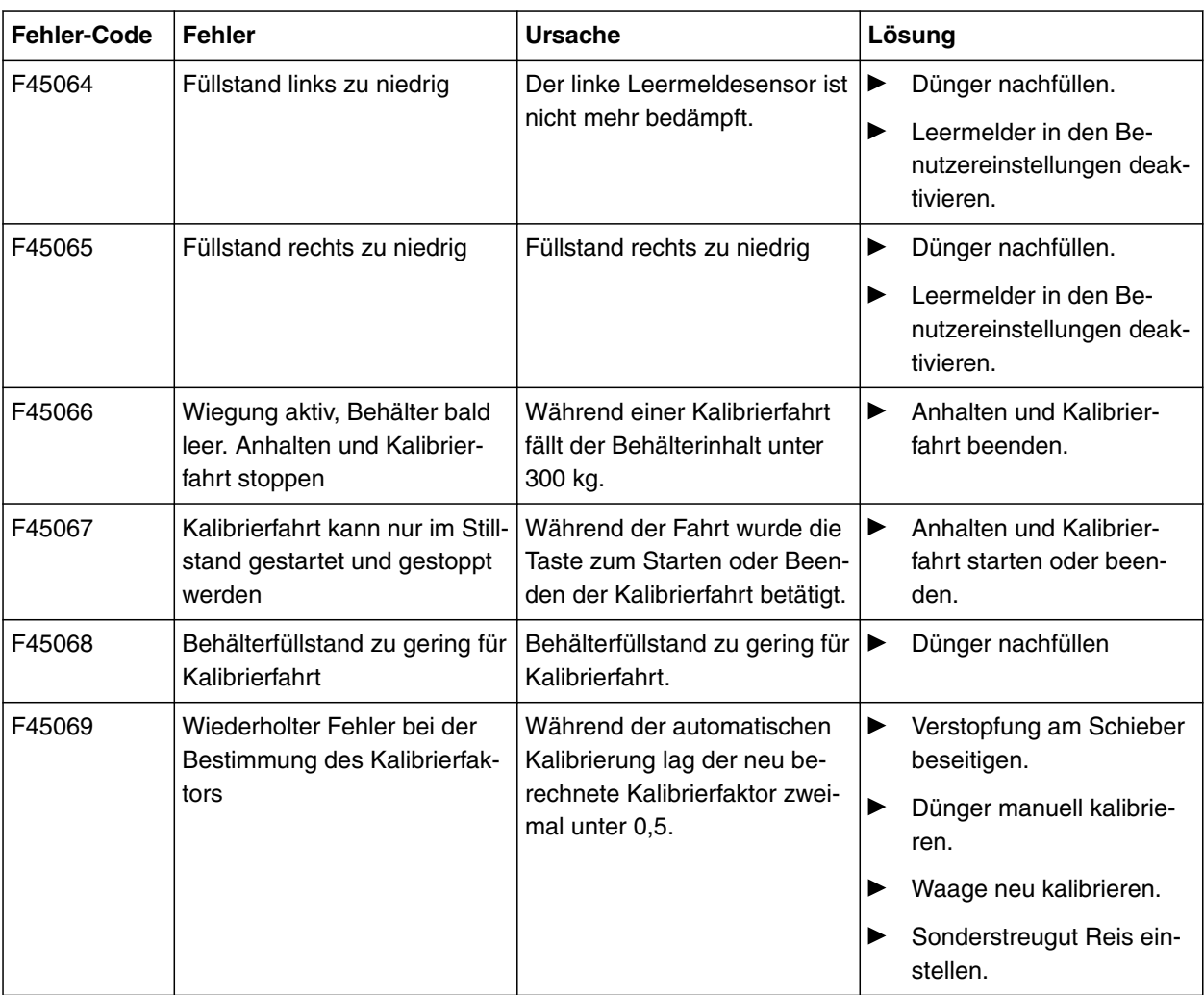

<span id="page-49-0"></span>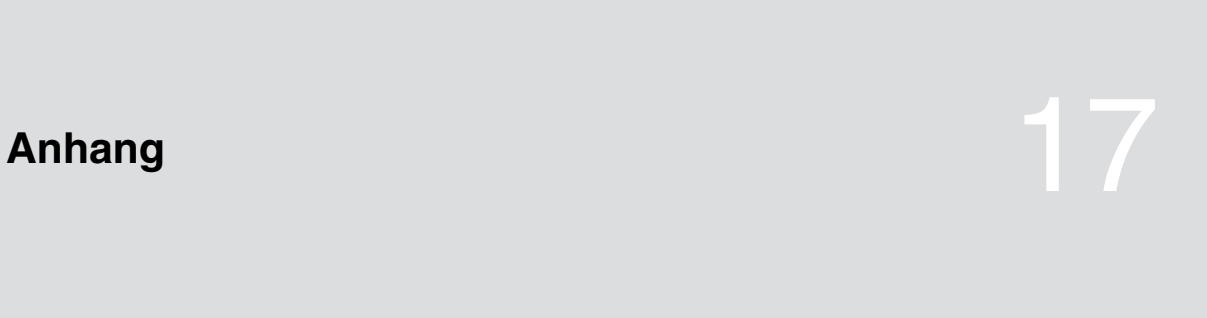

CMS-T-00008986-A.1

CMS-T-00008987-A.1

# **17.1 Mitgeltende Dokumente**

- Betriebsanleitung des Traktors
- Betriebsanleitung des Anbaustreuers

# <span id="page-50-0"></span>**Verzeichnisse** 1887 – 1888 – 1888 – 1888 – 1888 – 1888 – 1888 – 1888 – 1888 – 1888 – 1888 – 1888 – 1888 – 1888 –<br>1888 – 1888 – 1888 – 1888 – 1888 – 1888 – 1888 – 1888 – 1888 – 1888 – 1888 – 1888 – 1888 – 1888 – 1888 – 188

# **18.1 Glossar**

CMS-T-00008275-A.1

#### **Betriebsstoff**

*Betriebsstoffe dienen der Betriebsbereitschaft. Zu den Betriebsstoffen gehören beispielsweise Reinigungsstoffe und Schmierstoffe wie Schmieröl, Schmierfette oder Putzmittel.*

**B**

#### **M**

#### **Maschine**

*Angebaute Maschinen sind Zubehörteile des Traktors. Angebaute Maschinen werden in dieser Betriebsanleitung jedoch durchgängig als Maschine bezeichnet.*

**T**

#### **Traktor**

*In dieser Betriebsanleitung wird durchgängig die Benennung Traktor verwendet, auch für andere landwirtschaftliche Zugmaschinen. An den Traktor werden Maschinen angebaut oder angehängt.*

# <span id="page-51-0"></span>**18.2 Stichwortverzeichnis**

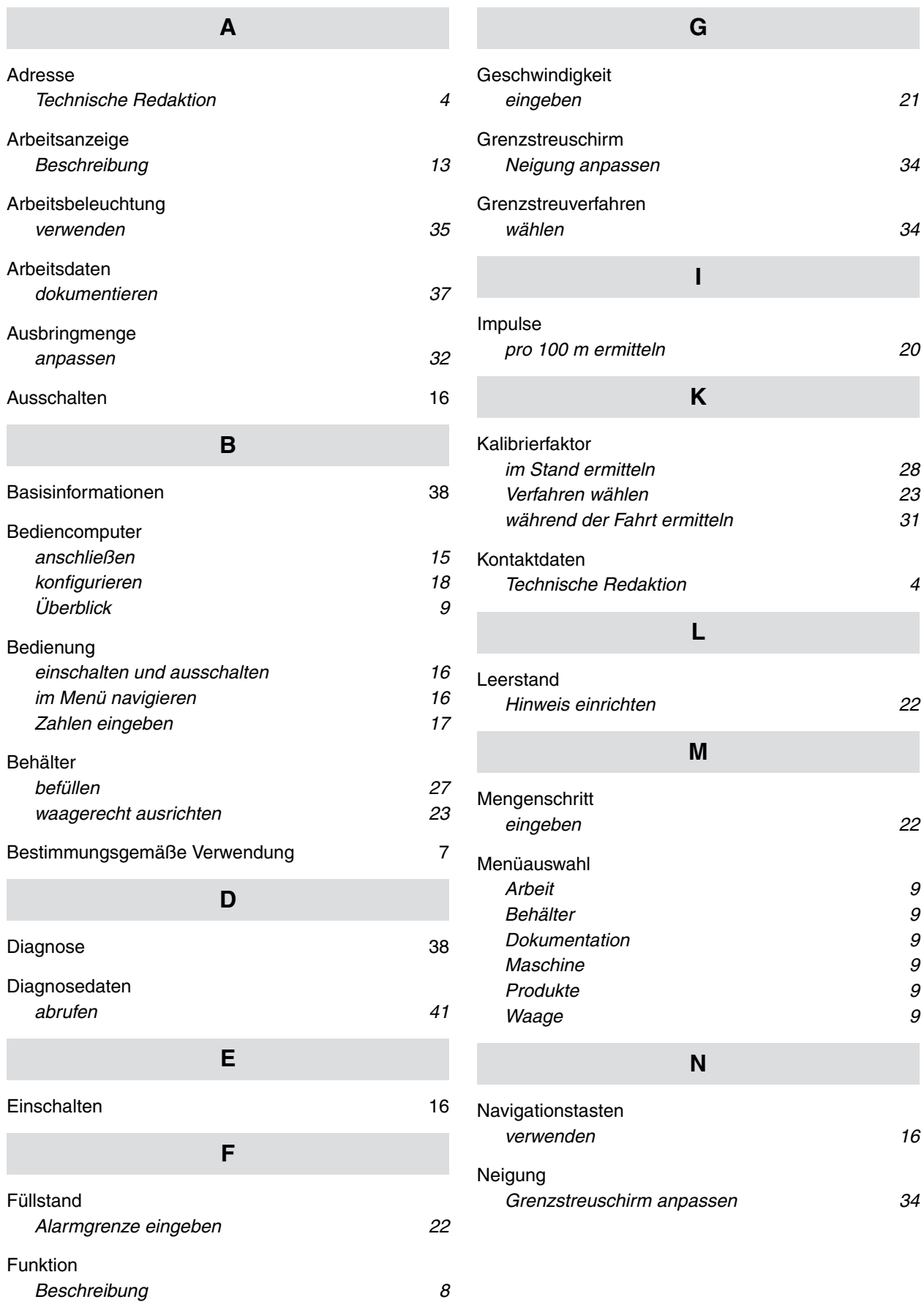

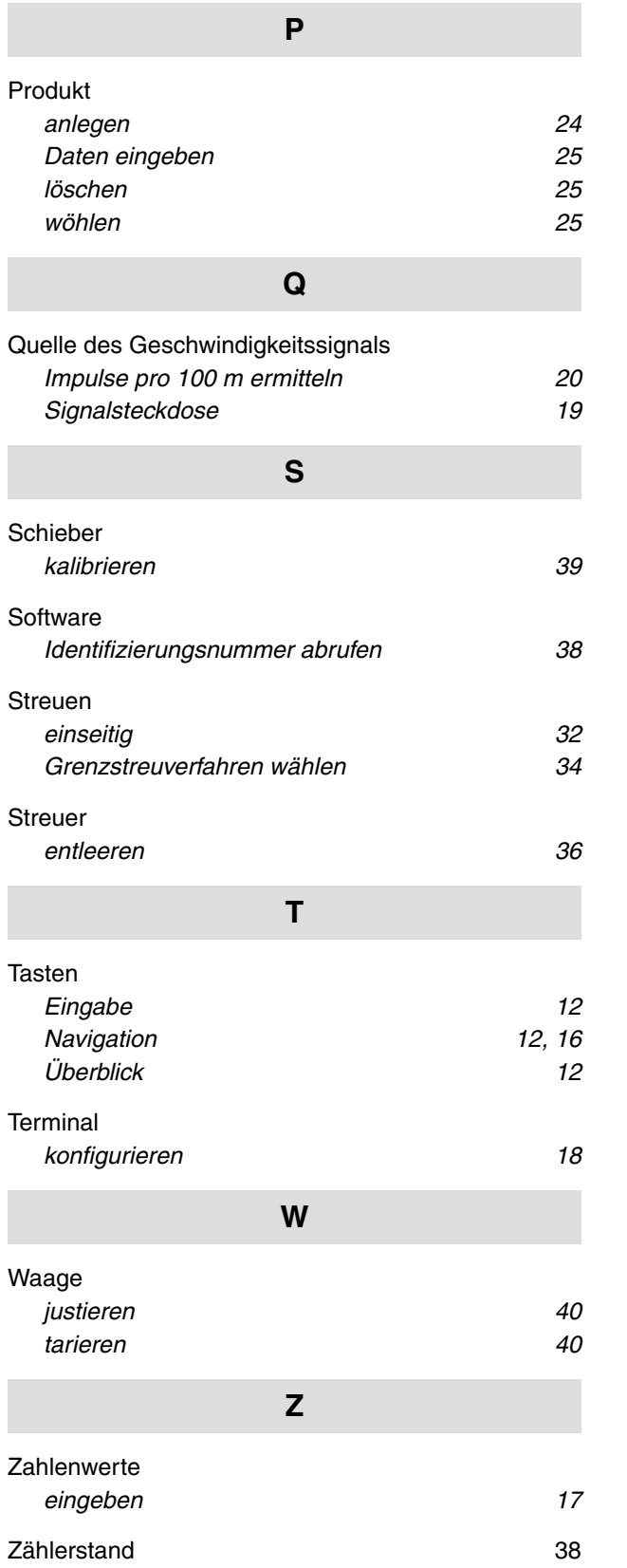

#### **AMAZONEN-WERKE**

H. DREYER SE & Co. KG Postfach 51 49202 Hasbergen-Gaste Germany

+49 (0) 5405 501-0 amazone@amazone.de www.amazone.de